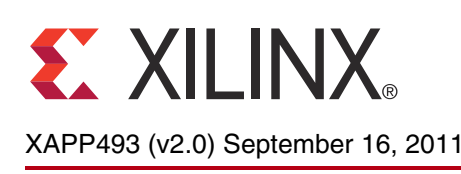

# **DisplayPort Source Core Reference Design**

Author: Arun Ananthapadmanaban and Vamsi Krishna

**Summary** This application note describes the implementation of a DisplayPort<sup>™</sup> source core and policy maker reference design targeted for the Spartan®-6 FPGA Consumer Video Kit (CVK) [\[Ref 1\]](#page-42-0) and Virtex®-6 FPGA ML605 Evaluation Kit [\[Ref 2\]](#page-42-1) with Avnet Digital Visual Interface (DVI) I/O FPGA Mezzanine Connector (FMC) Module [\[Ref 3\]](#page-42-2).

**Introduction** The purpose of the reference design is to implement the DisplayPort source design and associated software policy maker in a MicroBlaze™ processor. The DisplayPort source Policy Maker communicates to both the transmitter (source) and the receiver (sink) to perform several tasks such as initialization of GTP or GTX transceiver links, probing of registers, and other features useful for bring-up and use of the core. In this specific reference system, the DisplayPort source Policy Maker is implemented at the source side. The mechanism for this communication to the sink side is over the auxiliary channel, as described in the VESA DisplayPort Standard [\[Ref 4\]](#page-42-3).

> The reference design included with the application note encompasses the DisplayPort source policy maker, a DisplayPort source core generated using the CORE Generator™ tool, and a video pattern generator to create video data for transmission over the DisplayPort link. The focus of this application note is on the reference hardware and the policy maker implementation. The block diagram of the test system is shown in [Figure 1.](#page-0-0)

<span id="page-0-0"></span>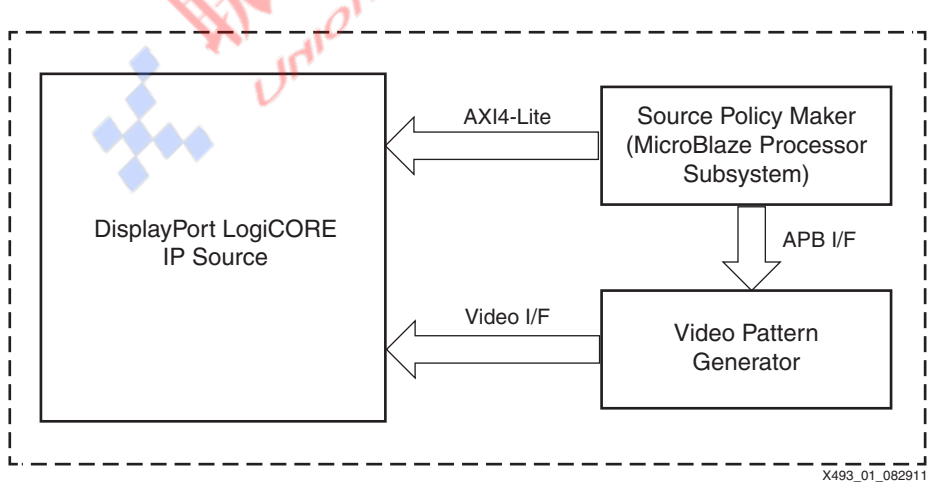

*Figure 1:* **System Block Diagram**

© Copyright 2010–2011 Xilinx, Inc. XILINX, the Xilinx logo, Virtex, Spartan, ISE, and other designated brands included herein are trademarks of Xilinx in the United States and other countries. AMBA is a registered trademark of ARM in the EU and other countries. All other trademarks are the property of their respective owners.

# **Hardware Implementation**

The system consists of a DisplayPort source core, a video pattern generator, and a minimal MicroBlaze processor to implement the policy maker. The policy maker is implemented in stand-alone C code running on the MicroBlaze processor. The block diagram for the MicroBlaze processor system is shown in [Figure 2.](#page-1-0)

<span id="page-1-0"></span>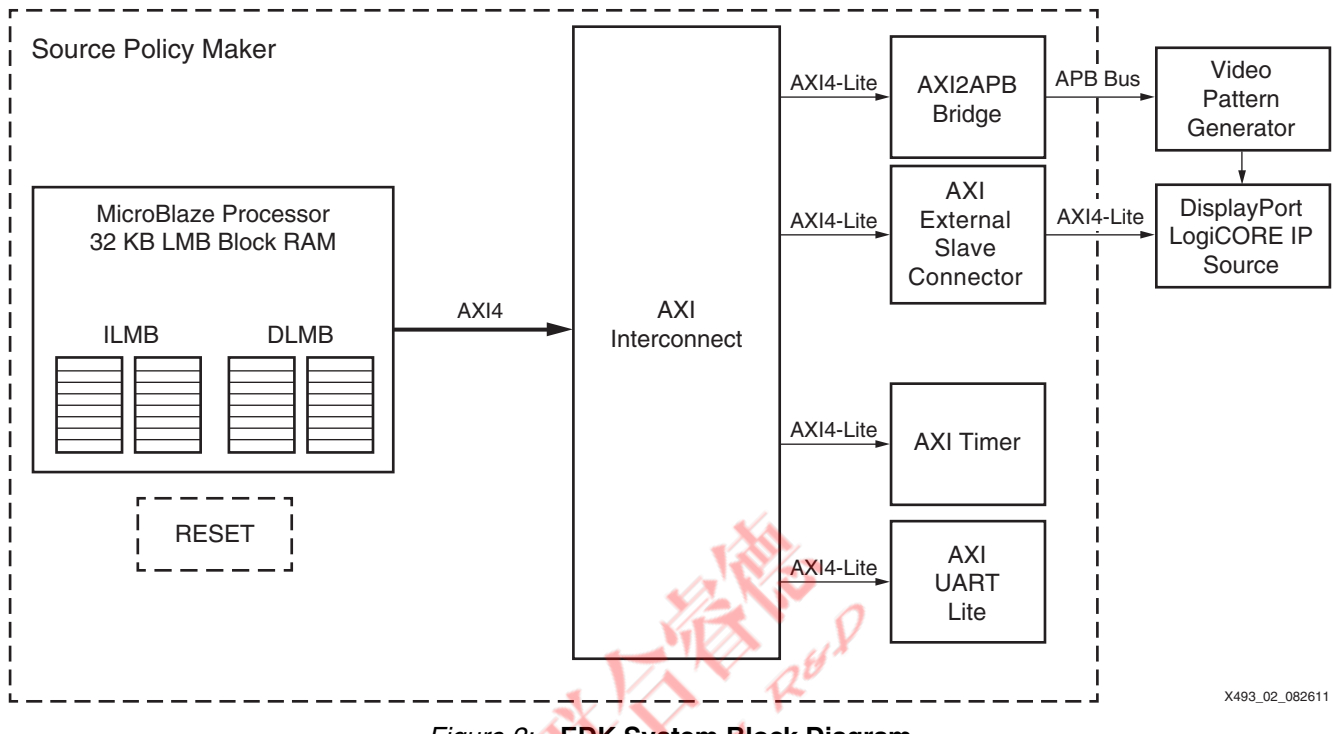

*Figure 2:* **EDK System Block Diagram**

The DisplayPort source core is generated from the CORE Generator tool. The policy maker design includes a MicroBlaze processor, an AXI Interconnect, an AXI timer, a MicroBlaze Debug Module (MDM) debug core, an AXI UART, and one instantiation of the AXI2APB bridge. The control connection to the DisplayPort IP is done through an AXI4-Lite interface through slave extension modules.

The communications interface between the MicroBlaze processor and the DisplayPort cores is an AXI4-Lite interface, a subset of the ARM® AMBA® 4 specification [\[Ref 5\].](#page-43-0)

# **Clocking**

The TED CVK 1.0 consists of these clocks:

- Input clocks:
	- GT reference clocks of 135 MHz for 2.7G line rate and 81 MHz for 1.62G line rate
	- System clock of 200 MHz
- Derived clocks:
	- AXI and MicroBlaze processor clock at 40 MHz derived from 200 MHz reference clock.
	- TX video clock synthesized using DCM\_CLKGEN from link clock.

The ML605 with Avnet DVI I/O FMC module consists of these clocks:

- Input clocks:
	- Gigabit transceiver (GT) reference clocks from the Avnet DVI I/O FMC module that are programmed through the IIC interface. Reference clocks are dynamically configured

based on the link rate using the IIC interface through the policy maker. The link rates are 108 MHz for the 2.7G line rate and 81 MHz for the 1.62G line rate.

- System clock of 200 MHz.
- Derived clocks:
	- The AXI and MicroBlaze processor clock at 40 MHz derived from 200 MHz reference clock.
	- TX video clock synthesized using mixed-mode clock manager (MMCM) from link clock.

## **Video Pattern Generator**

Video timing information and pixel data is generated by the pattern generator. The video timing information is programmed from the policy maker. Standard pixel data patterns are generated based on the register programming from policy maker. These are the standard test patterns available:

- Vesa LLC pattern
- Vesa pattern3 bars
- Vesa color squares
- Flat red screen
- Flat blue screen
- Flat green screen
- Flat yellow screen
- Color bars

# **Software Implementation**

The software of the DisplayPort source reference design is the primary mechanism for controlling the DisplayPort link. The software provides a flexible terminal interface for testing and debugging the link interface. [Figure 3](#page-3-0) shows a state diagram of the DisplayPort source policy maker software. The default software included with the reference design runs through the link training and hot plug detection, and provides a UART console interface to provide debug capabilities such as read/write of the DisplayPort AUX registers and mode selection. The software consists of standalone polled C code running on a MicroBlaze processor core.

<span id="page-3-0"></span>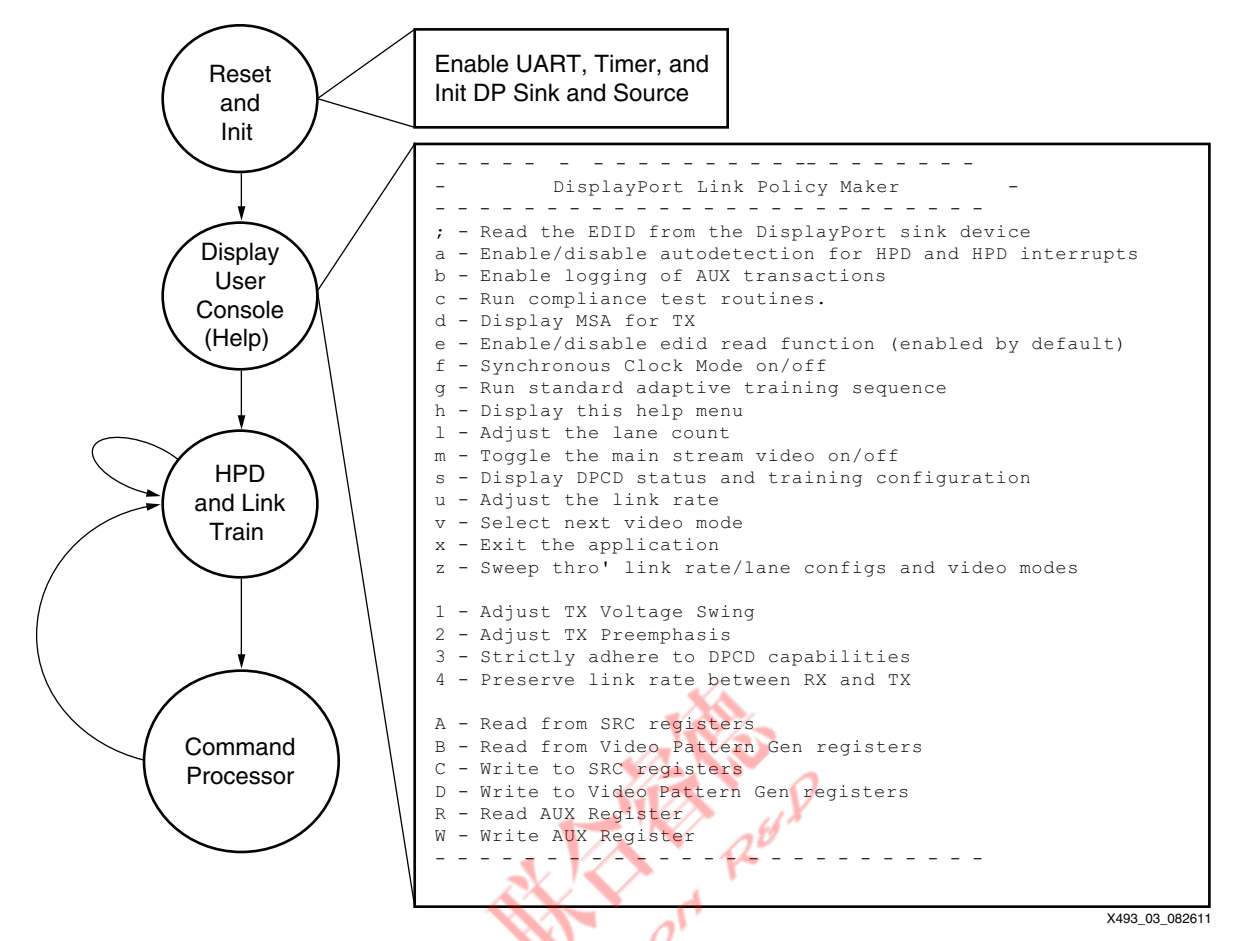

*Figure 3:* **Software Flow Diagram**

# **Software Flow**

The state diagram in [Figure 3](#page-3-0) shows the basic structure of the software. This section describes the startup procedure and terminal options in more detail.

The address of this DisplayPort core is referenced multiple times throughout the software as XILINX\_DISPLAYPORT\_TX\_BASE\_ ADDRESS, which is in turn referenced from sys\_defs.h.

### **Reset and Init**

When the bitstream is downloaded to the FPGA, the MicroBlaze processor begins executing. The MicroBlaze processor first initializes its peripherals. It runs a self test on the timer and then checks the DisplayPort core in the system to ensure that it is a DisplayPort source core. The DisplayPort core type is read from address  $0 \times FC$  of the DisplayPort core; the value  $0 \times A \times X \times X$ indicates that the core is a source core.

If the DisplayPort core is identified to be a source core, this sequence is executed (displayport\_tx\_drv.c):

- 1. Disable the transmitter
- 2. Put the physical layer (PHY) into reset
- 3. Set the clock divider
- 4. Set the DisplayPort clock speed
- 5. Bring the PHY out of reset
- 6. Wait for the PHY to be ready
- 7. Enable the transmitter
- 8. Unmask all interrupts

The code then initializes the voltage swing and pre-emphasis values, but they are not yet transferred to the DisplayPort core. At this point, the init\_platform function in  $\text{main.c}$  is complete.

Next, the xilcccAppInit  $(xil\_ccc\_app.c)$  function is called from  $main.c.$  Inside xilcccAppInit, the dplpmInitLinkPolicyMaker (displayport\_lpm.c) function, which is responsible for setting the hardware capabilities of the transmitter, is called. The parameters passed to the dplpmInitLinkPolicyMaker function are link\_rate and lane\_count, but many settings are statically assigned within the function. The settings in dplpmInitLinkPolicyMaker control the startup functionality of the transmitter before the terminal is active. For the Virtex-6 FPGA system, the PLL on the FMC card is initialized after the init\_platform routine using the AvnetPLLInit() routine.

## **Display User Console**

The user console is displayed after the system is initialized (see [Table 1\)](#page-5-0). However, the DisplayPort link is not yet active. The hot-plug detect and link training take place after the console is displayed, and the terminal input command processor cannot begin until link training is complete. In other words, if the DisplayPort cable is not plugged in, or if hot-plug detect did not get established, pressing keys in the terminal does not execute commands.

*Note:* Keys that are pressed before the hot-plug detect is established are stored in the UART FIFO. The commands execute after the cable is plugged in.

The functionality of each terminal command is described in [Command Processor, page 6.](#page-5-1)

**REAL Princes** 

<span id="page-5-0"></span>*Table 1:* **Terminal Display for Command Processor**

|  | <b>Displayed on Terminal</b>                                  |
|--|---------------------------------------------------------------|
|  |                                                               |
|  | DisplayPort Link Policy Maker                                 |
|  | ; - Read the EDID from the DisplayPort sink device            |
|  | a - Enable / disable autodetection for HPD and HPD interrupts |
|  | b - Enable logging of AUX transactions                        |
|  | c - Run compliance test routines.                             |
|  | d - Display MSA for TX                                        |
|  | e - Enable/disable edid read function (enabled by default)    |
|  | f - Synchronous Clock Mode on/off                             |
|  | g - Run standard adaptive training sequence                   |
|  | h - Display this help menu                                    |
|  | 1 - Adjust the lane count                                     |
|  | m - Toggle the main stream video on/off                       |
|  | s - Display DPCD status and training configuration            |
|  | u - Adjust the link rate                                      |
|  | v - Select next video mode                                    |
|  | $x$ - Exit the application                                    |
|  | z - Sweep thro' link rate / lane configs and video modes      |
|  |                                                               |
|  | 1 - Adjust TX Voltage Swing                                   |
|  | 2 - Adjust TX Preemphasis                                     |
|  | 3 - Strictly adhere to DPCD capabilities                      |
|  | 4 - Preserve link rate between RX and TX                      |
|  | A - Read from SRC registers                                   |
|  | B - Read from Video Pattern Gen registers                     |
|  | C - Write to SRC registers                                    |
|  | D - Write to Video Pattern Gen registers                      |
|  | R - Read AUX Register                                         |
|  | W - Write AUX Register                                        |
|  |                                                               |
|  |                                                               |
|  |                                                               |

#### <span id="page-5-2"></span>**Hot-Plug Detect and Link Training**

Hot-plug detect occurs every 100 ms when the user terminal is inactive or after a terminal function completes. The 100 ms time-out for checking hot-plug detect is set in xil\_ccc\_app.c at the xil\_getc function call **app\_ctrl cmd\_key = xil\_getc(100);**. To change the time-out value, the time-out parameter passed to xil\_getc should be changed. To see this hot-plug detect in action, the DisplayPort cable, which is attached to the CVK board, should be connected and disconnected. See [Setup and Usage, page 20](#page-19-0) for details on cable connectivity setup.

#### <span id="page-5-1"></span>**Command Processor**

The command processor receives the input from the terminal and executes the desired transaction, as described in this section.

#### *; — Read the EDID from the DisplayPort Sink Device*

This function reads the DisplayPort Configuration Data (DPCD) and extended display identification data (EDID) from the sink device through the AUX channel and displays relevant information. [Table 2](#page-6-0) shows an example of what is displayed when the **;** command is executed. The terminal dumps the raw EDID data on the command terminal and can be used for advanced debug.

## <span id="page-6-0"></span>*Table 2:* **Terminal Display for DPCD and EDID Command**

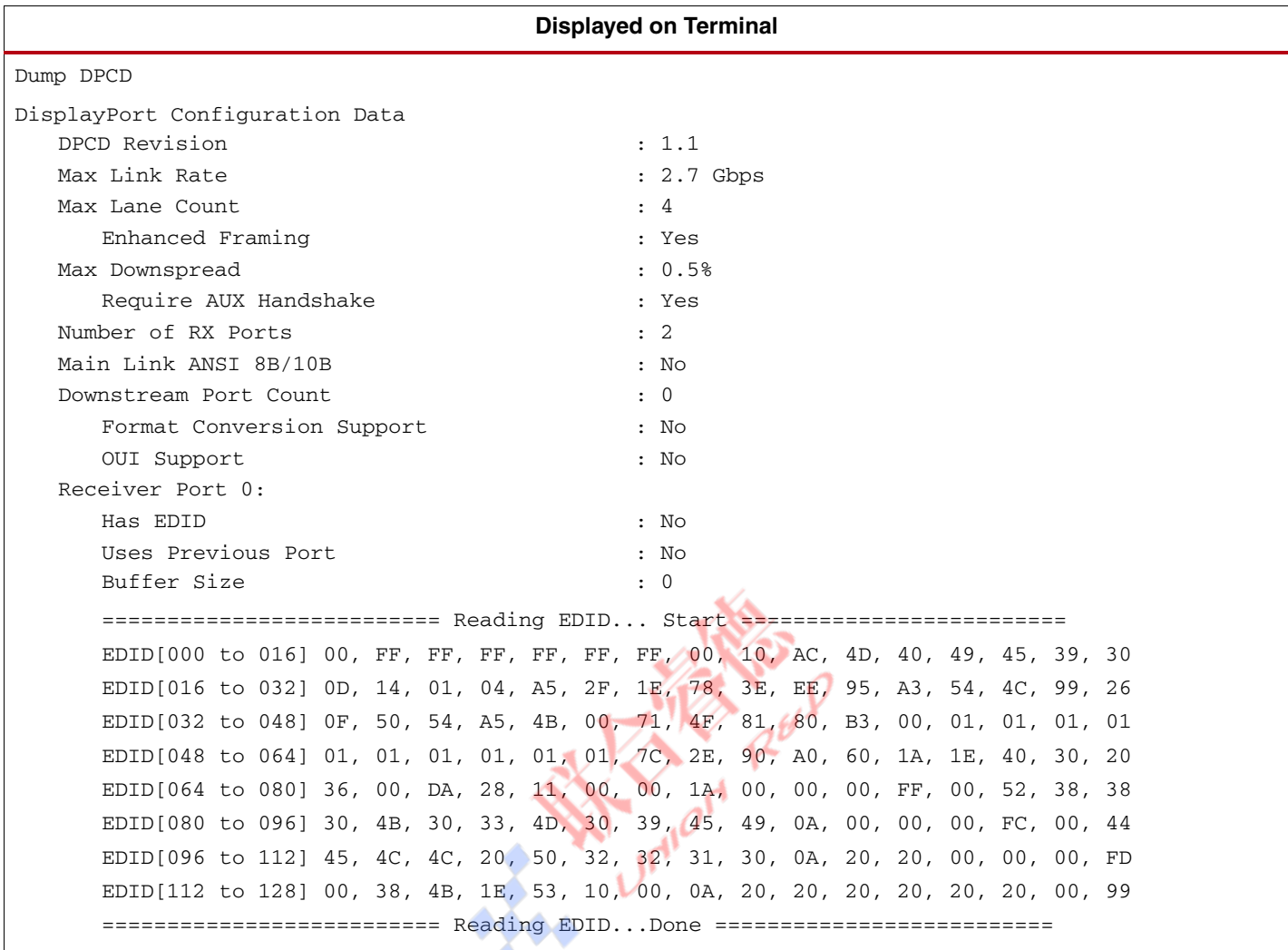

[Table 3](#page-6-1) provides descriptions of some of the DPCD capabilities.

<span id="page-6-1"></span>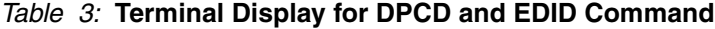

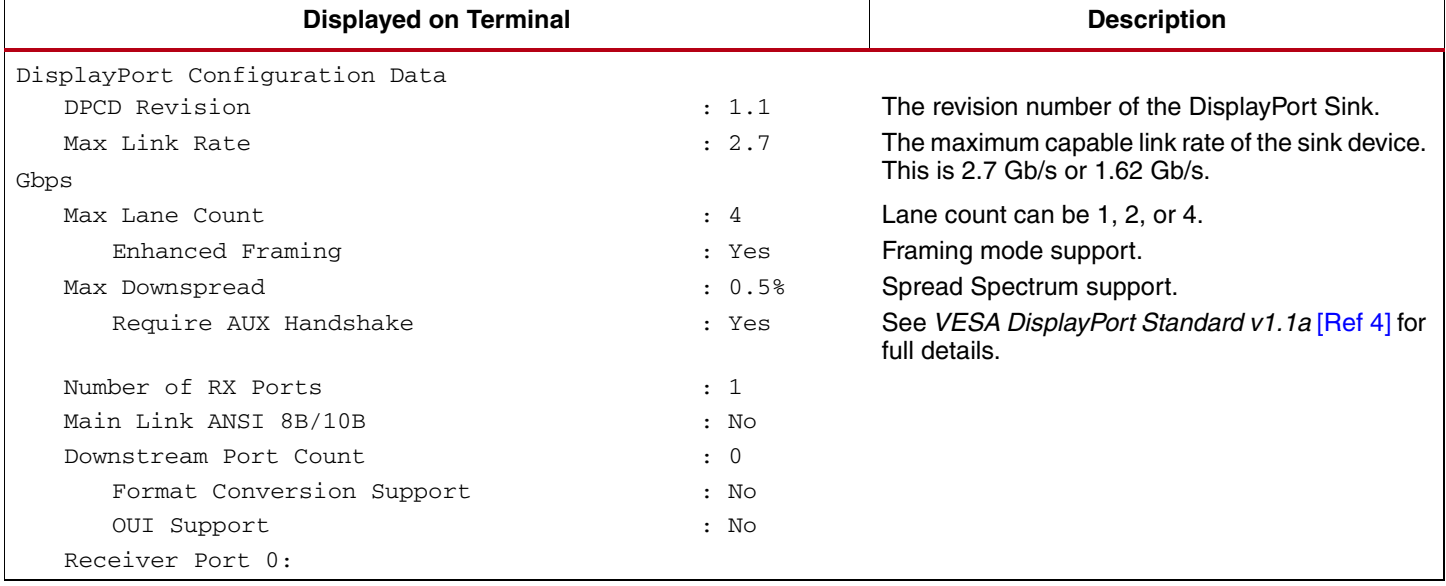

#### *Table 3:* **Terminal Display for DPCD and EDID Command** *(Cont'd)*

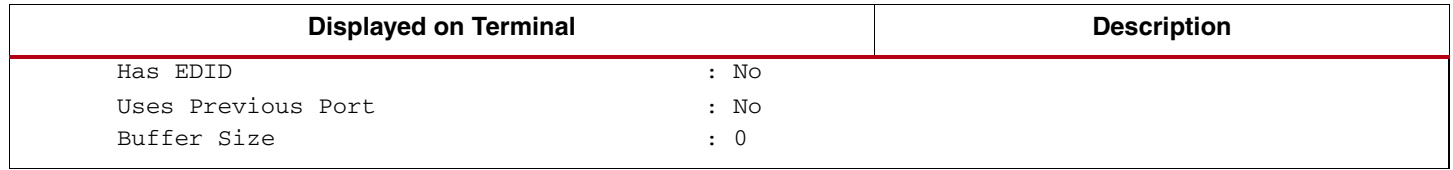

#### *a — Enable/Disable Autodetection for HPD and HPD Interrupts*

This function enables or disables the ability to autodetect hot-plug detect. Autodetection is enabled by default. This can be seen by connecting and disconnecting the DisplayPort cable while the application is running. As mentioned in [Hot-Plug Detect and Link Training, page 6](#page-5-2), hot-plug detect is checked periodically.

[Table 4](#page-7-0) is an example of what is displayed when the **a** command is executed. Each time the command is executed, autodetection toggles ON or OFF.

<span id="page-7-0"></span>*Table 4:* **Terminal Display in Auto-Detect Mode**

| <b>Displayed on Terminal</b> | <b>Description</b>                                                                   |
|------------------------------|--------------------------------------------------------------------------------------|
| TX Autodetection is disabled | The code does not dynamically detect when the cable is connected or<br>disconnected. |
| TX Autodetection is enabled  | The code dynamically detects when the cable is connected or<br>disconnected.         |
|                              | When the cable is disconnected, this output is displayed:                            |
|                              |                                                                                      |
|                              | ####### Detected Dis-Connection Event! ######                                        |
|                              |                                                                                      |
|                              | When the cable is reconnected, this output is displayed:                             |
|                              |                                                                                      |
|                              | ####### Detected Connection Event! ######                                            |
|                              |                                                                                      |

#### *b — Enable Logging of AUX Transactions*

This command enables/disables aux log. When enabled, the policy maker software displays the aux transaction on the console, as shown in [Table 5.](#page-7-1)

<span id="page-7-1"></span>*Table 5:* **Terminal Display of AUX Transactions**

|                                              | Displayed on Terminal (with AUX Logging Enabled) |  |  |  |      |      |      |               |               |  |  |
|----------------------------------------------|--------------------------------------------------|--|--|--|------|------|------|---------------|---------------|--|--|
| AUX Write: Address 0100, Bytes 01, Data 0x06 |                                                  |  |  |  |      |      |      |               |               |  |  |
| AUX Read : Address 0100, Bytes 01, Data 0x06 |                                                  |  |  |  |      |      |      |               |               |  |  |
| AUX Write: Address 0101, Bytes 01, Data 0x81 |                                                  |  |  |  |      |      |      |               |               |  |  |
| AUX Write: Address 0107, Bytes 01, Data 0x00 |                                                  |  |  |  |      |      |      |               |               |  |  |
| AUX Write: Address 0103, Bytes 04, Data 0x00 |                                                  |  |  |  | 0x00 | 0x00 | 0x00 |               |               |  |  |
| AUX Write: Address 0102, Bytes 01, Data 0x21 |                                                  |  |  |  |      |      |      |               |               |  |  |
| AUX Write: Address 0103, Bytes 04, Data 0x00 |                                                  |  |  |  | 0x00 | 0x00 | 0x00 |               |               |  |  |
| AUX Read : Address 0202, Bytes 06, Data 0x00 |                                                  |  |  |  | 0x00 | 0x00 | 0x00 | $0 \times CC$ | $0 \times CC$ |  |  |
| AUX Write: Address 0103, Bytes 04, Data 0x38 |                                                  |  |  |  | 0x38 | 0x38 | 0x38 |               |               |  |  |
| AUX Read : Address 0202, Bytes 06, Data 0x01 |                                                  |  |  |  | 0x00 | 0x00 | 0x00 | $0 \times CC$ | $0 \times CC$ |  |  |

#### *c — Run Compliance Test Routines*

This command provides some options required for compliance testing, namely, link training at various rates and lane counts, pattern type, bits per color, etc. The **c** command displays another submenu as described in [Table 6.](#page-8-0)

<span id="page-8-0"></span>*Table 6:* **Terminal Display Run Compliance Test Routines**

| <b>Displayed on Terminal</b>               |
|--------------------------------------------|
| Run compliance test automation routines.   |
| Choose test option                         |
| $1$ --> train link $41.62G$ 1 lane         |
| $2 \rightarrow$ train link $41.62G$ 2 lane |
| $3 \rightarrow$ train link $41.62G$ 4 lane |
| $4 \rightarrow$ train link $02.7G$ 1 lane  |
| $5$ --> train link $0.76$ 2 lane           |
| $6 \rightarrow$ train link $02.7G$ 4 lane  |
| b --> set bits per color of video          |
| m --> set video resolution                 |
| p --> set video pattern                    |
|                                            |

For example, to train at the 1.62G line rate with one lane, enter **c** followed by **1**.

To change display patterns, enter **c** followed by **p**. This invokes the submenu shown in [Table 7](#page-8-1) from which the desired pattern can be selected.

<span id="page-8-1"></span>*Table 7:* **Terminal Display to Choose Video Pattern to be Displayed**

| <b>Displayed on Terminal</b> |                                                                                                    |
|------------------------------|----------------------------------------------------------------------------------------------------|
|                              |                                                                                                    |
|                              |                                                                                                    |
|                              |                                                                                                    |
|                              |                                                                                                    |
|                              |                                                                                                    |
|                              |                                                                                                    |
|                              |                                                                                                    |
|                              |                                                                                                    |
|                              |                                                                                                    |
|                              |                                                                                                    |
|                              | Choose Video pattern<br>$0$ --> Color Bars<br>1 --> Vesa LLC pattern<br>2 --> Vesa Pattern3 - bars<br>3 --> Vesa Color Squares<br>4 --> Flat Red screen<br>5 --> Flat Blue screen<br>6 --> Flat Green screen<br>7 --> Flat Yellow screen<br>Others --> select option from PSW2 |

To change the bits per color, enter **c** followed by **b**. This invokes the submenu shown in [Table](#page-8-2) 8 from which the desired bits per color option can be selected.

<span id="page-8-2"></span>*Table 8:* **Terminal Display to Choose Bits per Color**

| <b>Displayed on Terminal</b>                                                                                                    |  |  |  |  |  |  |  |  |
|----------------------------------------------------------------------------------------------------|--|--|--|--|--|--|--|--|
| Choose Video Bits per color option<br>$0$ --> 6 bpc<br>$1 -- > 8 bpc$<br>$2 \rightarrow 10$ bpc<br>$3 \rightarrow -2 \text{ } 12 \text{ } bpc$ |  |  |  |  |  |  |  |  |
| $4 \rightarrow 16$ bpc                                                                                                    |  |  |  |  |  |  |  |  |

To switch to a specific resolution, enter **c** followed by **m**. This invokes the submenu shown in [Table 9](#page-9-0) from which the desired resolution can be selected.

<span id="page-9-0"></span>*Table 9:* **Terminal Display to Choose Bits per Color**

| <b>Displayed on Terminal</b>              |
|-------------------------------------------|
| Choose Video Resolution option            |
| $0$ --> $640x480$                         |
| $1$ --> 800 $x600$                        |
| $2$ --> $1024x768$                        |
| $3 \rightarrow -2 \quad 1280 \times 1024$ |
| $4 \rightarrow 1600 \times 1200$          |
| $5$ --> 1920x1200(RB)                     |
|                                           |

#### *d — Display MSA for TX*

This command displays the main stream attribute (MSA) values for the DisplayPort source LogiCORE IP and the video pattern generator settings, as described in [Table 10.](#page-9-1)

<span id="page-9-1"></span>*Table 10:* **Terminal Display for MSA Command**

| <b>Displayed on Terminal</b>   |                |              |  |  |  |  |  |  |  |
|--------------------------------|----------------|--------------|--|--|--|--|--|--|--|
| Main Stream Attributes TX      |                |              |  |  |  |  |  |  |  |
| Clocks, H Total                |                | : 1344       |  |  |  |  |  |  |  |
| Clocks, V Total                | $\ddot{\cdot}$ | 806          |  |  |  |  |  |  |  |
| Polarity (V / H)               |                | 3            |  |  |  |  |  |  |  |
| HSync Width                    |                | 136          |  |  |  |  |  |  |  |
| VSync Width                    |                | 6            |  |  |  |  |  |  |  |
| Horz Resolution                |                | 1024         |  |  |  |  |  |  |  |
| Vert Resolution                | $\mathbf{r}$   | 768          |  |  |  |  |  |  |  |
| Horz Start                     |                | : 296        |  |  |  |  |  |  |  |
| Vert Start                     |                | : 35         |  |  |  |  |  |  |  |
| Misc0                          |                | : 0x00000021 |  |  |  |  |  |  |  |
| Misc1                          |                | : 0x00000000 |  |  |  |  |  |  |  |
| User Pixel Width               |                | : 1          |  |  |  |  |  |  |  |
| M Vid                          |                | : 13146      |  |  |  |  |  |  |  |
| N Vid                          |                | : 32768      |  |  |  |  |  |  |  |
| Transfer Unit Size             |                | : 64         |  |  |  |  |  |  |  |
| User Data Count                |                | : 1535       |  |  |  |  |  |  |  |
| Video Pattern Generator Config |                |              |  |  |  |  |  |  |  |
| <b>VPOL</b>                    |                | : 1          |  |  |  |  |  |  |  |
| <b>HPOL</b>                    |                | : 1          |  |  |  |  |  |  |  |
| <b>DEPOL</b>                   | $\mathbf{L}$   | $\mathbf 0$  |  |  |  |  |  |  |  |
| VSWIDTH                        |                | : 6          |  |  |  |  |  |  |  |
| VB                             |                | : 29         |  |  |  |  |  |  |  |
| VF                             |                | : 3          |  |  |  |  |  |  |  |
| <b>VRES</b>                    |                | : 768        |  |  |  |  |  |  |  |
| HSWIDTH                        |                | : 136        |  |  |  |  |  |  |  |
| HB                             | $\mathbf{r}$   | 160          |  |  |  |  |  |  |  |

*Table 10:* **Terminal Display for MSA Command** *(Cont'd)*

|      | <b>Displayed on Terminal</b> |
|------|------------------------------|
| ΗF   | : 24                         |
| HRES | : 1024                       |

[Table 11](#page-10-0) provides detailed descriptions of the MSA attributes.

<span id="page-10-0"></span>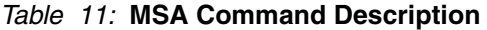

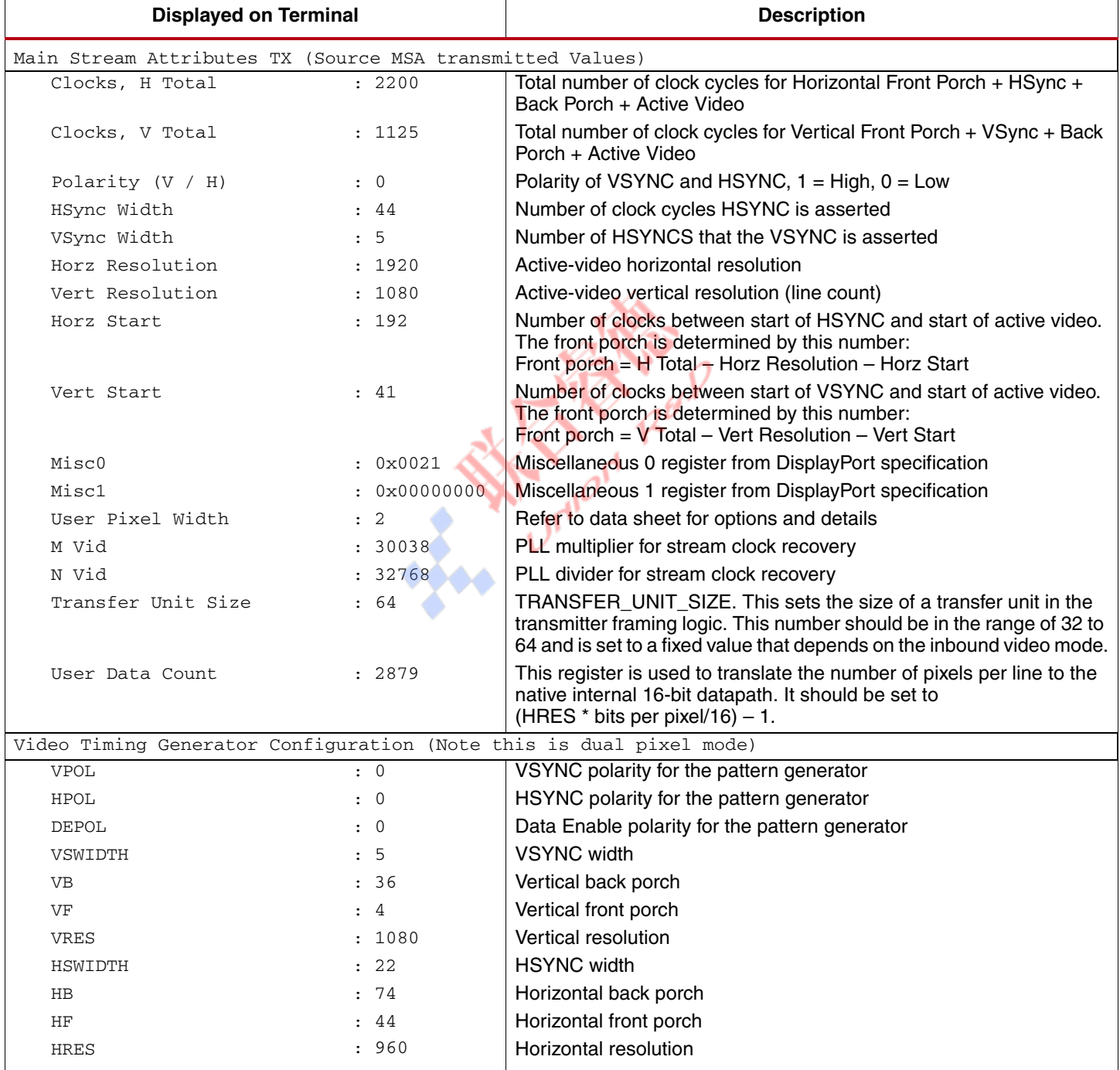

*e — Enable/Disable EDID Read Function*

This command allows user to enable/disable read of EDID from the sink device.

#### *f — Synchronous Clock Mode On/Off*

Synchronous clocking mode can be turned on and off using this command. Because this command affects MSA values, video parameters are reprogrammed but remain in the previous mode [\(Table 12\)](#page-11-0).

#### <span id="page-11-0"></span>*Table 12:* **Terminal Display for Synchronous Clocking Mode Selection**

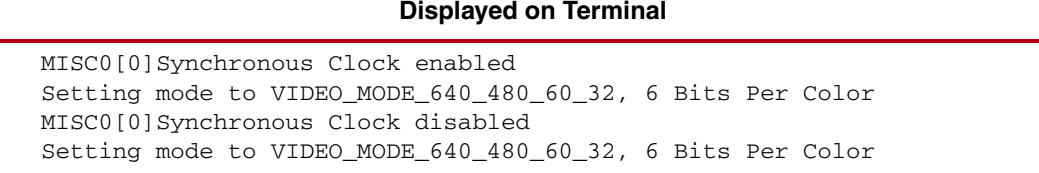

#### *g — Run Standard Adaptive Training Sequence*

This command runs a full training sequence on the link, including hot-plug detect, link setup, and link training.

#### *h — Display this Help Menu*

This command displays the help menu, as shown in [Table 1, page 6](#page-5-0).

#### *l — Adjust the Lane Count*

This command toggles the transmitter between 1, 2, or 4 lanes each time **l** (lower-case L) is pressed. The possible outputs are shown in [Table 13.](#page-11-1) Some sinks support lane count reduction without retraining while some require retraining.

<span id="page-11-1"></span>*Table 13:* **Lane Count Status Display**

| <b>Displayed on Terminal</b> |  |  |  |  |  |  |
|------------------------------|--|--|--|--|--|--|
| Lane count set to 1          |  |  |  |  |  |  |
| Lane count set to 2          |  |  |  |  |  |  |
| Lane count set to 4          |  |  |  |  |  |  |

*m — Toggle the Main Stream Video On/Off*

This command toggles the main link on or off each time **m** is pressed.

#### *s — Display DPCD Status and Training Configuration*

This command displays the training information and configuration data of the DisplayPort monitor connected to the source port [\(Table 14\)](#page-12-0).

| <b>Displayed on Terminal</b>                                                                                                    |                                                                             |  |  |  |  |  |  |  |  |
|----------------------------------------------------------------------------------------------------|-----------------------------------------------------------------------------|--|--|--|--|--|--|--|--|
| Lane 0/1 Status                                                                                                    | : 0x77                                                                      |  |  |  |  |  |  |  |  |
| Lane 2/3 Status                                                                                                    | : 0x77                                                                      |  |  |  |  |  |  |  |  |
| Lane Align Status<br>$.0 \times 01$                                                                                                    |                                                                             |  |  |  |  |  |  |  |  |
| Sink Status                                                                                                    | : 0x01                                                                      |  |  |  |  |  |  |  |  |
| Adjustment Request $0/1$ : $0x00$                                                                                                    |                                                                             |  |  |  |  |  |  |  |  |
| Adjustment Request 2/3 : 0x00                                                                                                    |                                                                             |  |  |  |  |  |  |  |  |
| Training Config:<br>(0x0100) Link Bandwidth Setup<br>(0x0101) Lane Count Set<br>(0x0102) Training Pattern Set<br>(0x0103) Training Lane 0 Set<br>(0x0104) Training Lane 1 Set<br>(0x0105) Training Lane 2 Set<br>(0x0106) Training Lane 3 Set | : 0x06<br>$: 0 \times 84$<br>: 0x00<br>: 0x00<br>: 0x00<br>: 0x00<br>: 0x00 |  |  |  |  |  |  |  |  |
| (0x0107) Downspread Ctrl                                                                                                    | : 0x00                                                                      |  |  |  |  |  |  |  |  |

<span id="page-12-0"></span>*Table 14:* **Terminal Display for DPCD Status Command**

[Table 15](#page-12-1) provides a detailed description of the various fields of the DPCD status command.

### <span id="page-12-1"></span>*Table 15:* **DPCD Status Display**

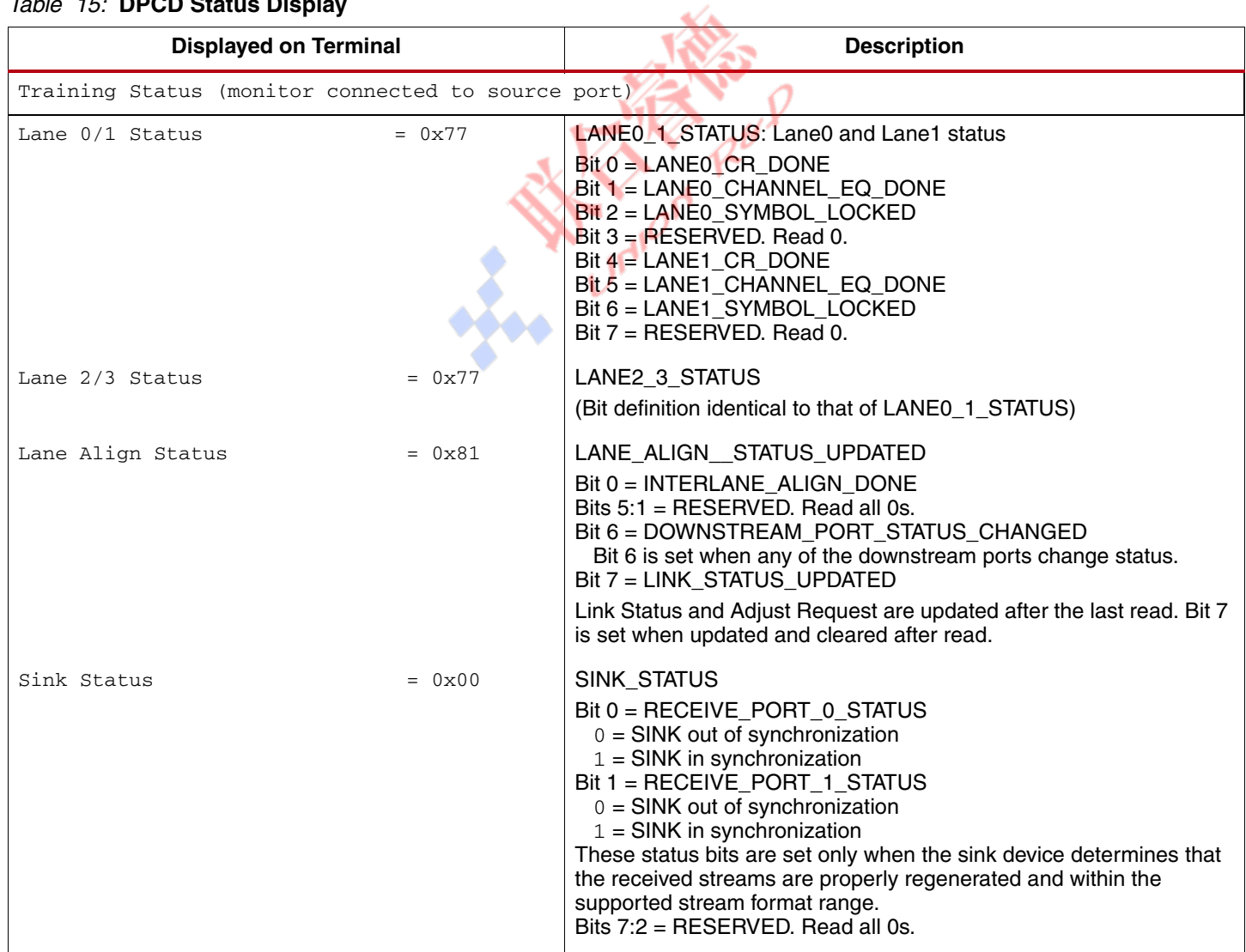

## *Table 15:* **DPCD Status Display** *(Cont'd)*

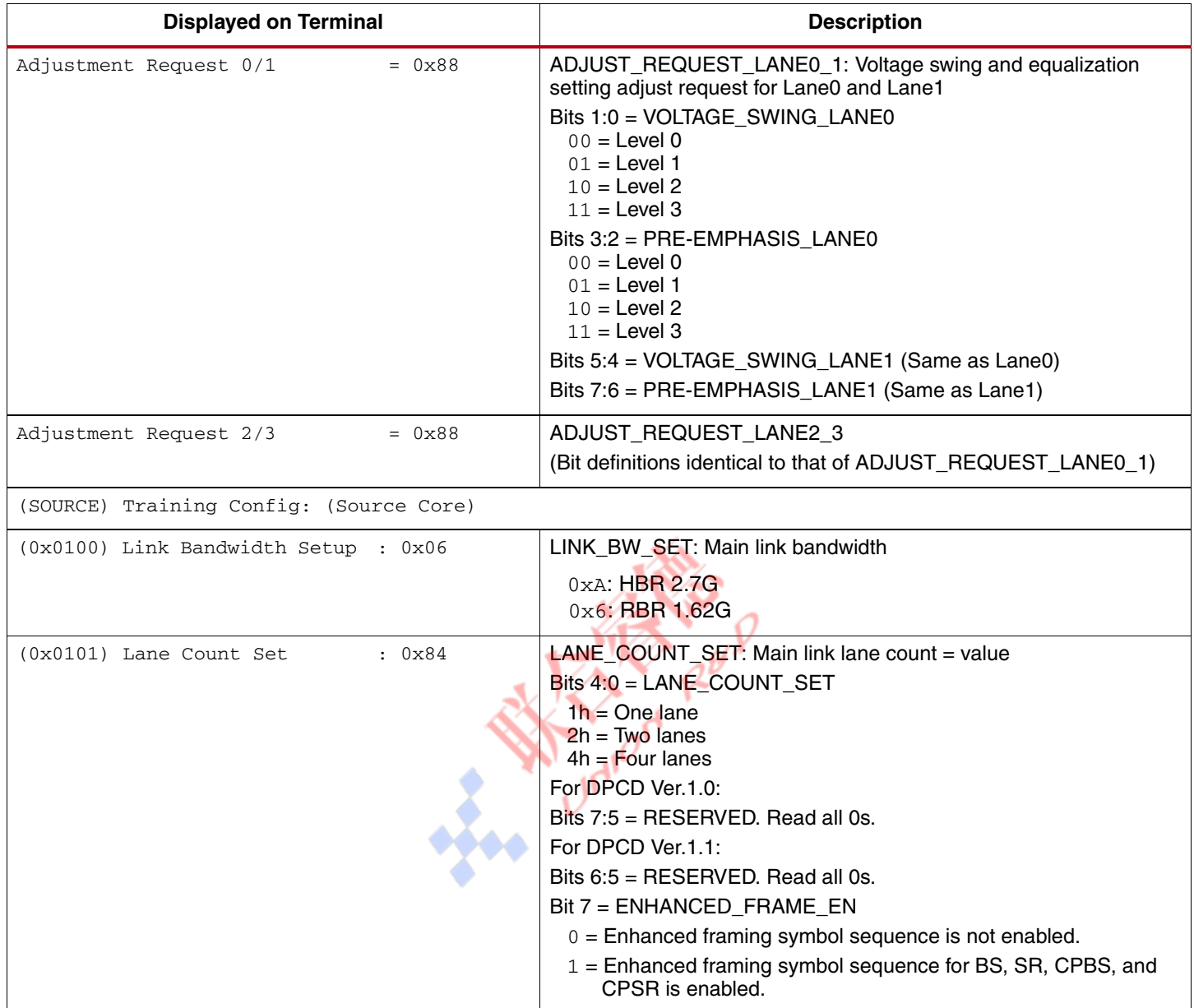

# *Table 15:* **DPCD Status Display** *(Cont'd)*

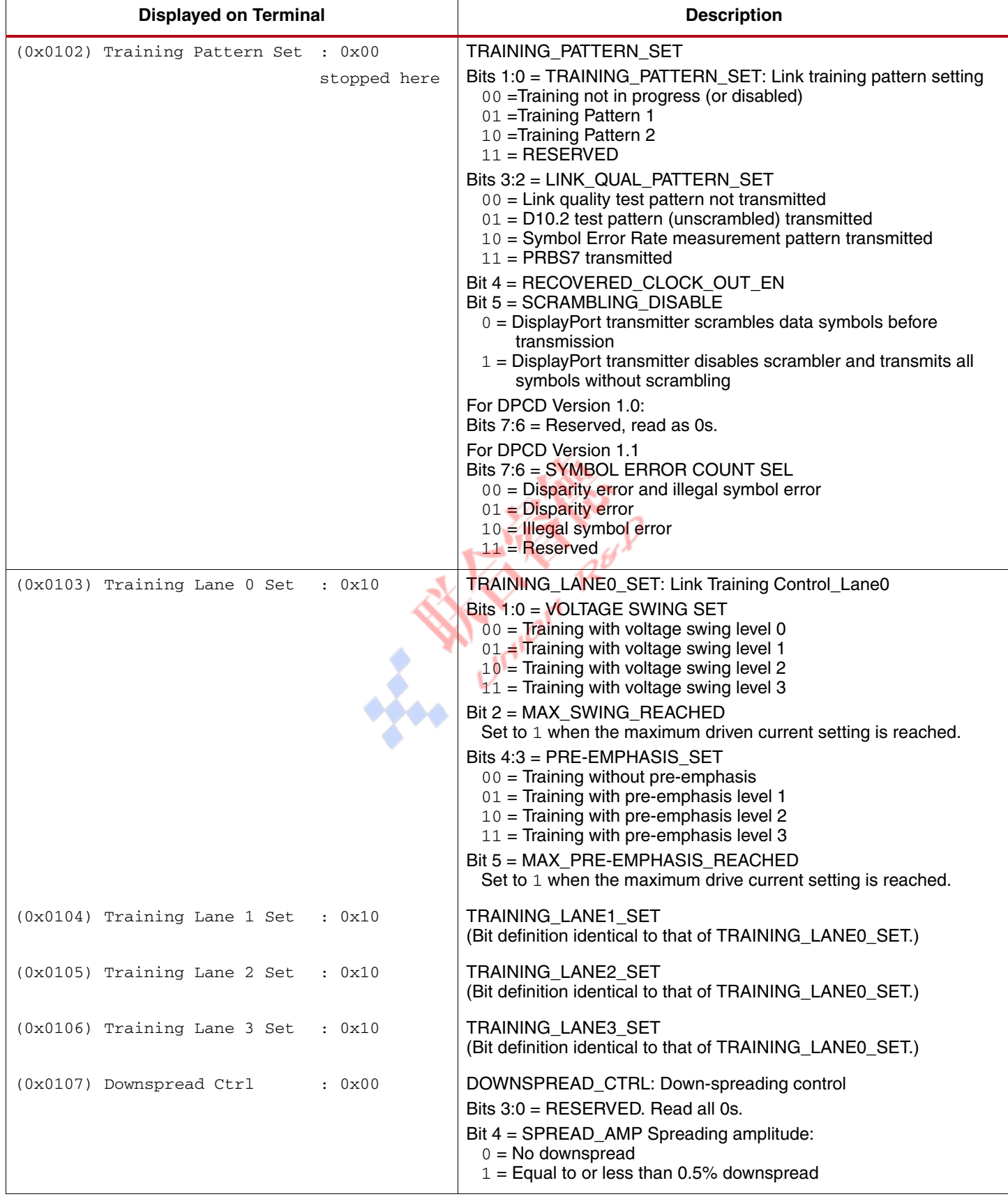

#### *u — Adjust the Link Rate*

This function lets the user change the link rate to either the reduced bit rate (RBR) or high bit rate (HBR). When the rate change happens, the sink device needs to be retrained. The policy maker adheres to the DCPD capabilities advertised by the sink. For example, if a sink can handle only RBR, changing the link rate to HBR causes a retrain sequence, but in RBR. To force a link rate, the **u** command must be used in tandem with the **3** command to turn off Adhere to DPCD Capabilities.

#### *v — Select Next Video Mode*

This command initializes the video pattern generator and changes the video mode. The command cycles through some defined modes, as shown in [Table 16.](#page-15-0)

**Note:** The user can add more to xilcccChangeVideoMode(), as required. The bits per color and pattern of display selection is independent of the video resolution.

<span id="page-15-0"></span>*Table 16:* **Video Mode Status Display**

| <b>Displayed on Terminal</b> |  |  |  |  |  |  |  |  |  |  |                                                                                |  |
|------------------------------|--|--|--|--|--|--|--|--|--|--|--------------------------------------------------------------------------------|--|
|                              |  |  |  |  |  |  |  |  |  |  | Mode 0x0, Link Rate 270, Lane Count 4, Video mode ID 640x480_60_P, Bpc 6       |  |
|                              |  |  |  |  |  |  |  |  |  |  | Mode 0x1, Link Rate 270, Lane Count 4, Video mode ID 800x600_60_P, Bpc 6       |  |
|                              |  |  |  |  |  |  |  |  |  |  | Mode $0x2$ , Link Rate 270, Lane Count 4, Video mode ID $1024x768$ 60 P, Bpc 6 |  |
|                              |  |  |  |  |  |  |  |  |  |  | Mode 0x3, Link Rate 270, Lane Count 4, Video mode ID 1280x768 60 P, Bpc 6      |  |
|                              |  |  |  |  |  |  |  |  |  |  | Mode 0x4, Link Rate 270, Lane Count 4, Video mode ID 1280x800 60 P, Bpc 6      |  |
|                              |  |  |  |  |  |  |  |  |  |  | Mode 0x5, Link Rate 270, Lane Count 4, Video mode ID 1280x1024 60 P, Bpc 6     |  |
|                              |  |  |  |  |  |  |  |  |  |  | Mode 0x6, Link Rate 270, Lane Count 4, Video mode ID 1440x900 60 P, Bpc 6      |  |
|                              |  |  |  |  |  |  |  |  |  |  | Mode 0x7, Link Rate 270, Lane Count 4, Video mode ID 1600x1200_60_P, Bpc 6     |  |
|                              |  |  |  |  |  |  |  |  |  |  | Mode $0x8$ , Link Rate 270, Lane Count 4, Video mode ID 1680x1050 60 P, Bpc 6  |  |
|                              |  |  |  |  |  |  |  |  |  |  | Mode 0x9, Link Rate 270, Lane Count 4, Video mode ID 1920x1200 60 P RB, Bpc 6  |  |
|                              |  |  |  |  |  |  |  |  |  |  | Mode 0xA, Link Rate 270, Lane Count 4, Video mode ID 1920x1200 60 P, Bpc 6     |  |

#### *x — Exit the Application*

This function exits the application loop and returns to main. The processor remains in an infinite loop in main and does nothing more at this point.

#### *z — Sweep thro' Link Rate/Lane Configs and Video Modes*

The policy maker software loops to create link rate/lane count combinations and runs through various video modes when this command is used, as shown in [Table 17](#page-16-0).

<span id="page-16-0"></span>*Table 17:* **Terminal Display for Sweep through Mode Command**

| Running training on all lane/link combinations $\&$ video modes         |               |
|-------------------------------------------------------------------------|---------------|
| $- - - - - - - - -$ Status - - - - - - - -                              |               |
| Lane $0/1$ Status = $0x07$                                              |               |
| Lane $2/3$ Status = $0x00$                                              |               |
| Lane Align Status = $0x01$                                              |               |
| Sink Status<br>$= 0 \times 00$                                          |               |
| Adjustment Request $0/1 = 0x44$                                         |               |
| Adjustment Request $2/3 = 0x44$                                         |               |
| Training Config:                                                        |               |
| $(0x0100)$ Link Bandwidth Setup : $0x06$                                |               |
| (0x0101) Lane Count Set                                                 | : 0x81        |
| $(0x0102)$ Training Pattern Set : $0x00$                                |               |
| $(0x0103)$ Training Lane 0 Set : $0x08$                                 |               |
| $(0x0104)$ Training Lane 1 Set : $0x08$                                 |               |
| $(0x0105)$ Training Lane 2 Set : $0x08$                                 |               |
| $(0x0106)$ Training Lane 3 Set : $0x08$                                 |               |
| (0x0107) Downspread Ctrl                                                | $0 \times 00$ |
|                                                                         |               |
|                                                                         |               |
| $$$ \$\$\$\$\$\$ Link setup to 1 lane(s), link rate 162 Mbps \$\$\$\$\$ |               |
| Setting mode to VIDEO_MODE_640_480_60_32, 6 Bits Per Color              |               |

The policy maker waits for user input before moving to the next mode/configuration. The user can choose to exit the loop or continue by selecting **x** or any other key ([Table 18](#page-16-1)).

#### <span id="page-16-1"></span>*Table 18:* **Terminal Display for Sweep through Video Mode Command**

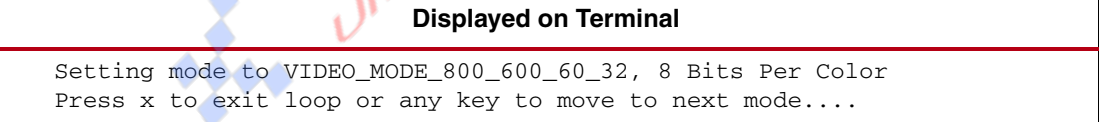

#### *1 — Adjust TX Voltage Swing*

This command lets the user change the voltage swing setting of the PHY module. The user is prompted to select the required voltage swing, as shown in [Table 19.](#page-16-2)

<span id="page-16-2"></span>*Table 19:* **Terminal Display for Adjust TX Voltage Swing**

|                                                               | <b>Displayed on Terminal</b>          |  |
|---------------------------------------------------------------|---------------------------------------|--|
| $1 - 400$ mV<br>$2 - 600$ mV<br>$3 - 800$ mV<br>$4 - 1200$ mV | Please select a voltage swing setting |  |

#### *2 — Adjust TX Preemphasis*

This command lets the user change the pre-emphasis setting of the PHY module. The user is prompted to select the required pre-emphasis, as shown in [Table 20.](#page-17-0)

#### <span id="page-17-0"></span>*Table 20:* **Terminal Display for Adjust TX Pre-Emphasis**

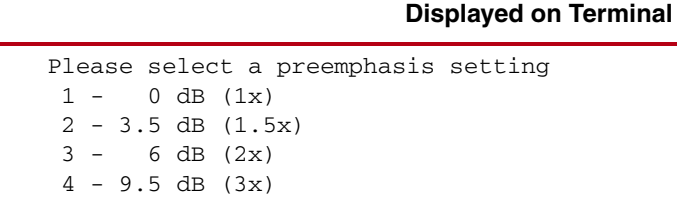

#### *3 — Strictly Adhere to DPCD Capabilities*

The use of this mode restricts the policy maker to use the capabilities of the sink device while training. This command lets the user force a specific training configuration by overriding the advertised DPCD capabilities. By default, the policy maker is set to adhere to the DPCD capabilities.

#### *4 — Preserve link rate between RX and TX*

This command preserves link rate feature control downshifting of the training rate to RBR if training fails in HBR. By default, the policy maker down shifts the link rate to RBR if HBR training fails. This command can be used to disable this mechanism.

#### *A — Read from SRC Registers*

This command allows direct read access to the registers inside the DisplayPort source LogiCORE IP [\(Table 21\)](#page-17-1). A description of each register can be found in the "Source Core Architecture" chapter of *LogiCORE IP DisplayPort v2.3 User Guide* [\[Ref 6\]](#page-43-1).

#### <span id="page-17-1"></span>*Table 21:* **Terminal Display for Read Source Register Command**

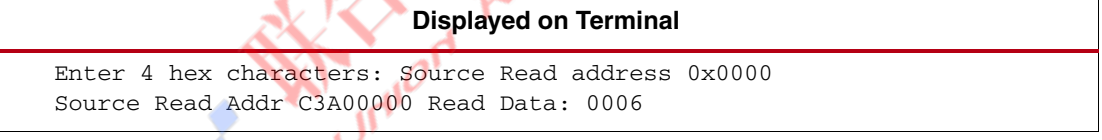

#### *B — Read from Video Timing Generator Registers*

This command allows direct read access to the registers inside the timing generator [\(Table 22\)](#page-17-2). Refer to [Table 27, page 19](#page-18-0) for a description of each register.

#### <span id="page-17-2"></span>*Table 22:* **Terminal Display for Read Video Pattern Generator Register Command**

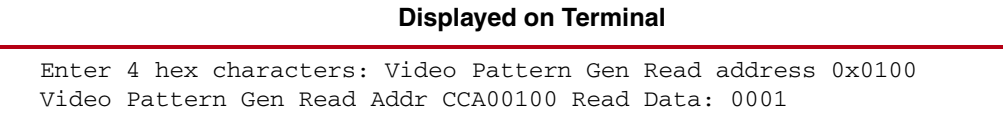

#### *C — Write to SRC Registers*

This command allows direct write access to the registers inside the DisplayPort source LogiCORE IP [\(Table 23\)](#page-17-3).

#### <span id="page-17-3"></span>*Table 23:* **Terminal Display for Write to Source Register Command**

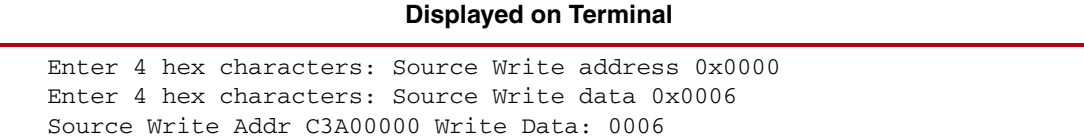

#### *D — Write to Video Pattern Generator Registers*

This command allows direct write access to the registers inside the video pattern generator [\(Table 24\)](#page-18-1).

#### <span id="page-18-1"></span>*Table 24:* **Terminal Display for Write to Video Pattern Generator Register Command**

**Displayed on Terminal** Enter 4 hex characters: Video Pattern Gen Write address 0x0100 Enter 4 hex characters: Video Pattern Gen Write Data 0x0001 Video Pattern Gen Write Addr CCA00100 Write Data: 0001

#### *R — Read AUX Register*

This command allows read access to the DisplayPort configuration data register space of the DisplayPort monitor connected to the source using the AUX channel. Detailed descriptions of the registers can be found in the DisplayPort specification in the address mapping for the DPCD table ([Table 25](#page-18-2)).

#### <span id="page-18-2"></span>*Table 25:* **Terminal Display for AUX Read from Monitor on Source Command**

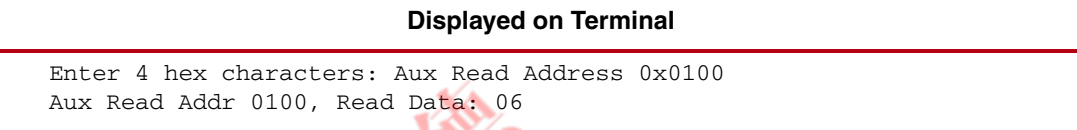

#### *W — Write AUX Register*

This command allows write access to the DisplayPort configuration data register space of the DisplayPort monitor connected to the source using the AUX channel. Detailed descriptions of the registers can be found in the DisplayPort specification in the address mapping for the DPCD table ([Table 26](#page-18-3)).

#### <span id="page-18-3"></span>*Table 26:* **Terminal Display for AUX Write to Monitor on Source Command**

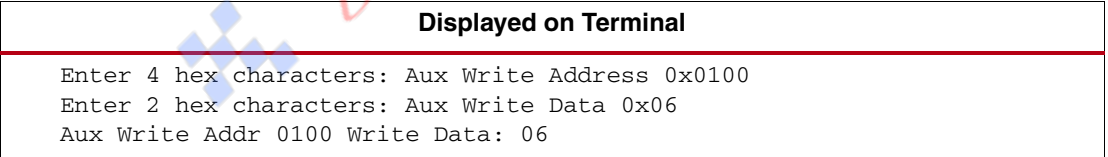

The video pattern generator register map is shown in [Table 27](#page-18-0).

<span id="page-18-0"></span>*Table 27:* **Video Pattern Generator Registers**

| Register<br><b>Address</b> | <b>Read/Write</b> | <b>Description</b>                                                             |
|----------------------------|-------------------|--------------------------------------------------------------------------------|
| $0 \times 000$             | R/W               | Bit $0 =$ Enable video output.<br>Bit $1 = SW$ reset of the pattern generator. |
| $0 \times 004$             | R/W               | Bit $0 = VSYNC$ polarity.                                                      |
| $0 \times 008$             | R/W               | Bit $0 = HSYNC$ polarity.                                                      |
| $0 \times 00C$             | R/W               | Bit $0 = DE$ polarity.                                                         |
| $0 \times 010$             | R/W               | Bits $8:0 = VSYNC$ width.                                                      |
| $0 \times 014$             | R/W               | Bits $8:0 =$ Vertical back porch.                                              |
| $0 \times 018$             | R/W               | Bits $8:0 =$ Vertical front porch.                                             |
| $0 \times 01C$             | R/W               | Bits $10:0 = Vertical resolution$ .                                            |
| $0 \times 020$             | R/W               | Bits $8:0 = HSYNC$ width.                                                      |

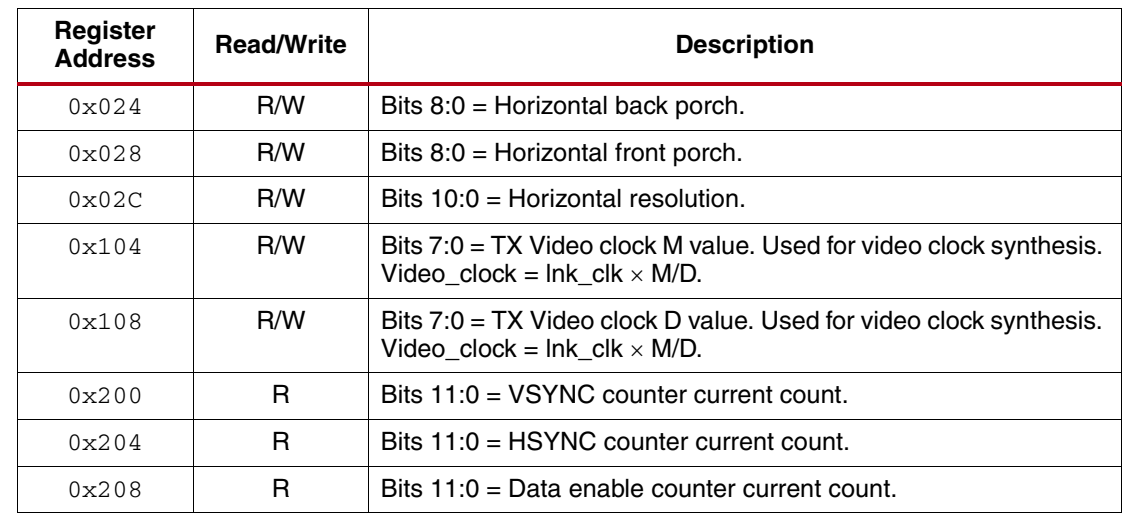

#### *Table 27:* **Video Pattern Generator Registers** *(Cont'd)*

# <span id="page-19-0"></span>**Setup and Usage**

This reference design is targeted at the Spartan-6 FPGA Consumer Video Kit [\[Ref 1\].](#page-42-0) To bring up the reference design, this setup is needed:

- PC with at least two USB 1.1 or USB 2.0 ports with ISE Design Suite 13.2 and EDK 13.2 installed.
- Spartan-6 FPGA CVK board and power supply.
- DisplayPort-compliant receiver device, such as a monitor.
- Platform cable USB JTAG programmer.
- DisplayPort cable and two USB cables.

The setup is shown in [Figure 4.](#page-19-1)

<span id="page-19-1"></span>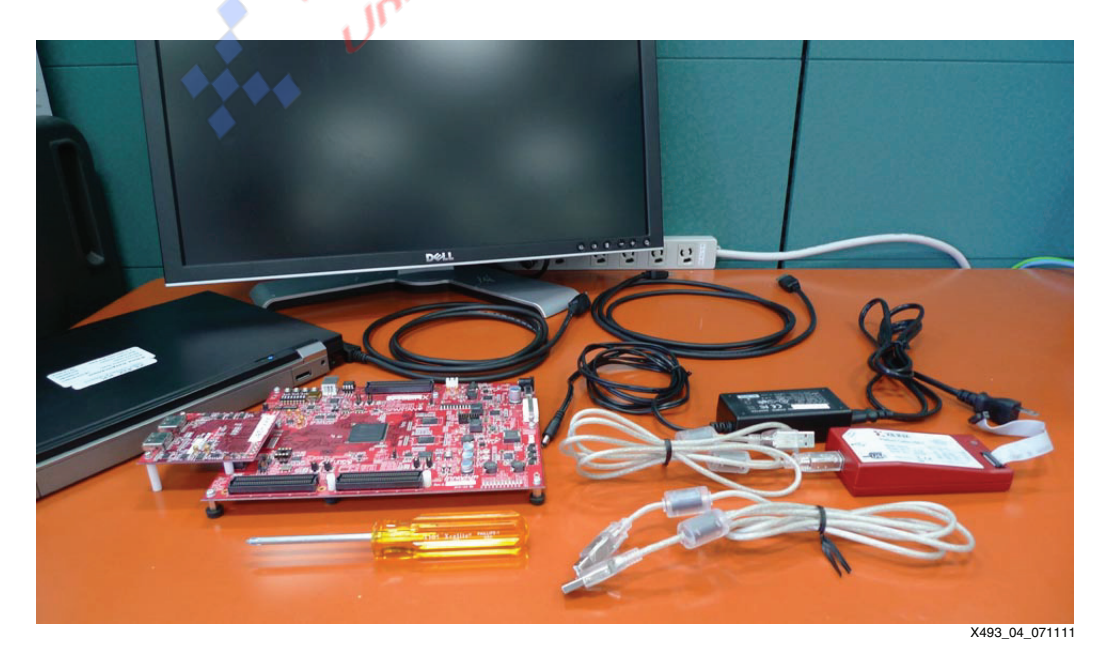

*Figure 4:* **CVK 1.0 Hardware Setup**

Ensure that all necessary cables and jumpers are set correctly on the board, as shown in [Table 28](#page-20-0) and [Figure 5](#page-20-1).

| <b>Jumper Name</b> | <b>Jumper Position</b> |  |  |
|--------------------|------------------------|--|--|
| JP <sub>2</sub>    | $1-2$                  |  |  |
| JP3                | $2 - 3$                |  |  |
| JP4                | $1-2$                  |  |  |
| JP <sub>5</sub>    | $1-2$                  |  |  |
| JP <sub>6</sub>    | $1-2$                  |  |  |
| JP7                | $1-2$                  |  |  |
| JP8                | $1-2$                  |  |  |
| JP <sub>9</sub>    | $1-2$                  |  |  |
| <b>JP10</b>        | $1 - 2$                |  |  |
| <b>JP11</b>        | $1-2$                  |  |  |
| JP12               | $1-2$                  |  |  |

<span id="page-20-0"></span>*Table 28:* **CVK 1.0 Jumper Settings**

[Figure 5](#page-20-1) shows the required connections for a DisplayPort source demonstration of the CVK 1.0 board.

<span id="page-20-1"></span>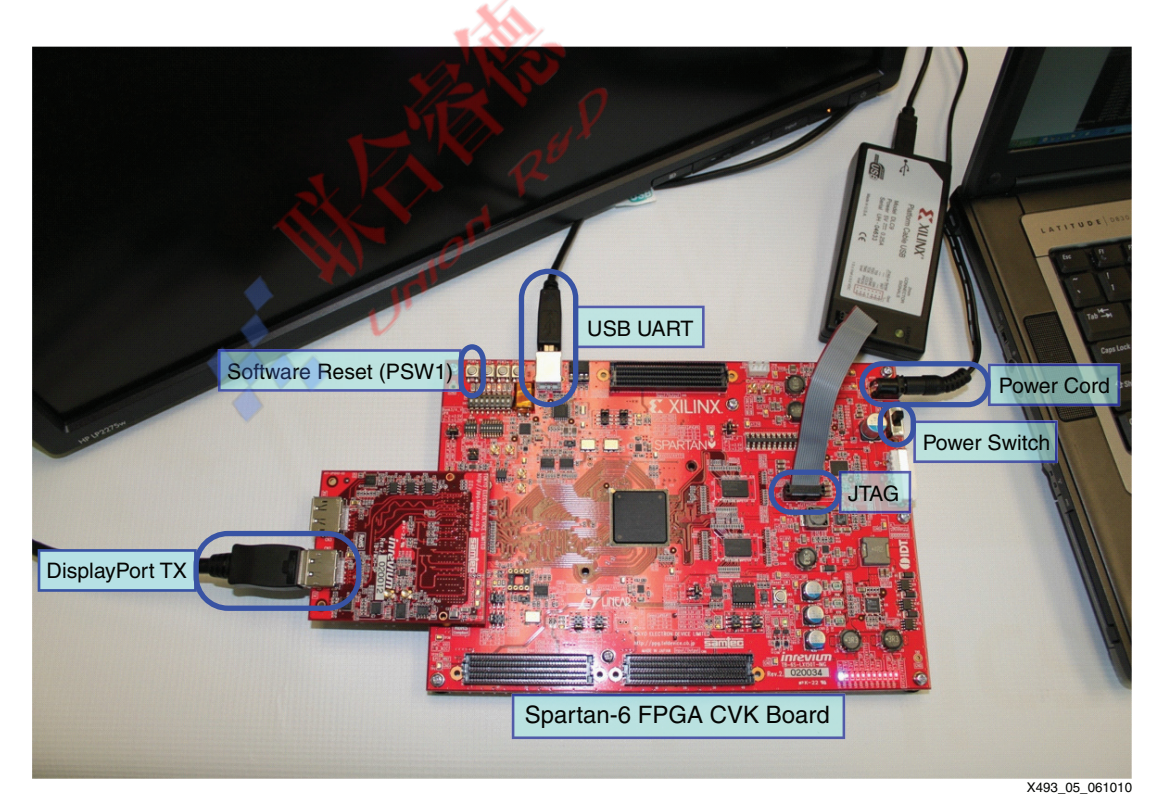

*Figure 5:* **CVK 1.0 Board Setup**

<span id="page-21-0"></span>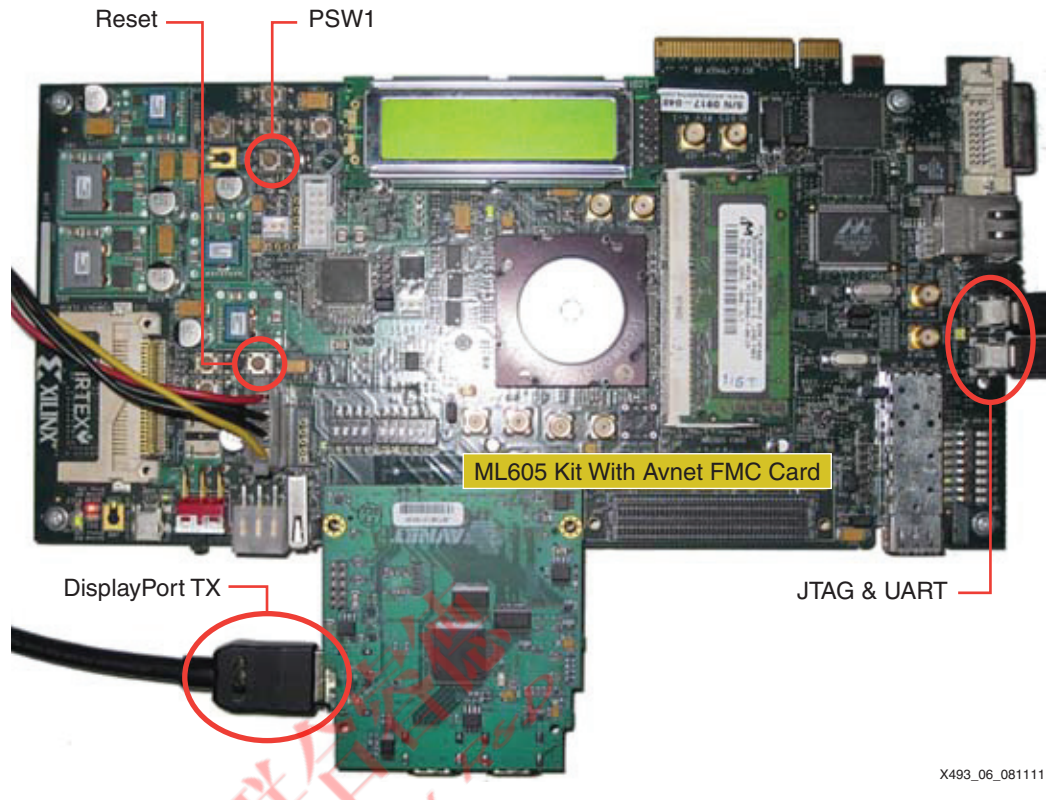

[Figure 6](#page-21-0) shows the required connections for a DisplayPort source demonstration of the ML605 board with an Avnet FMC card.

*Figure 6:* **ML605 Board with Avnet DVI I/O FMC Module Setup**

The USB UART is detected and installed automatically onto a COM port. The device manager should be checked to see which COM port it has been assigned to. On the host computer, a terminal application such as HyperTerminal or PuTTy should be opened in serial mode and connected to the COM port with these settings (for PuTTy):

**Baud**: 115200 **Parity**: None

Pre-verified system bitstream files and executable and linkable format (ELF) files are available for both Spartan-6 and Virtex-6 FPGA designs. With these files, the user can bring up the systems and ensure connectivity.

The Spartan-6 FPGA files can be downloaded from:

XAPP493/s6/CVK1.0/sdk\_workspace/hw\_platform\_0/download.bit

The Virtex-6 FPGA files can be downloaded from:

XAPP493/v6/ML605/sdk\_workspace/hw\_platform\_0/download.bit

[Figure 7](#page-22-0) and [Figure](#page-22-1) 8 show the working systems with the pre-verified files on the CVK 1.0 and ML605 boards, respectively.

<span id="page-22-0"></span>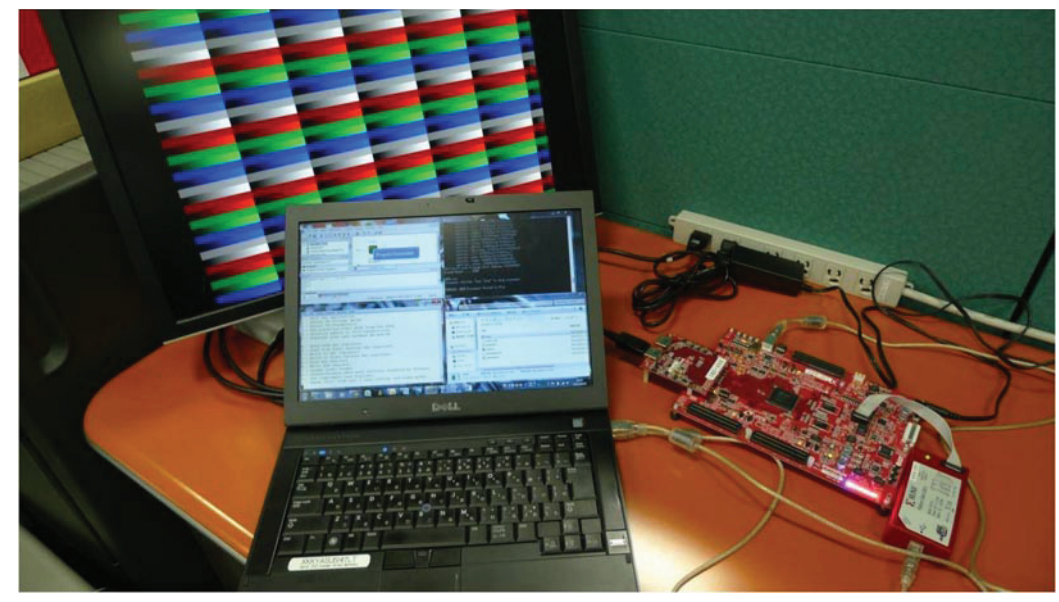

X493\_07\_070711

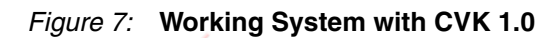

[Figure](#page-22-1) 8 shows an example setup of a working system with the ML605 board and the Avnet DVI I/O FMC module.

<span id="page-22-1"></span>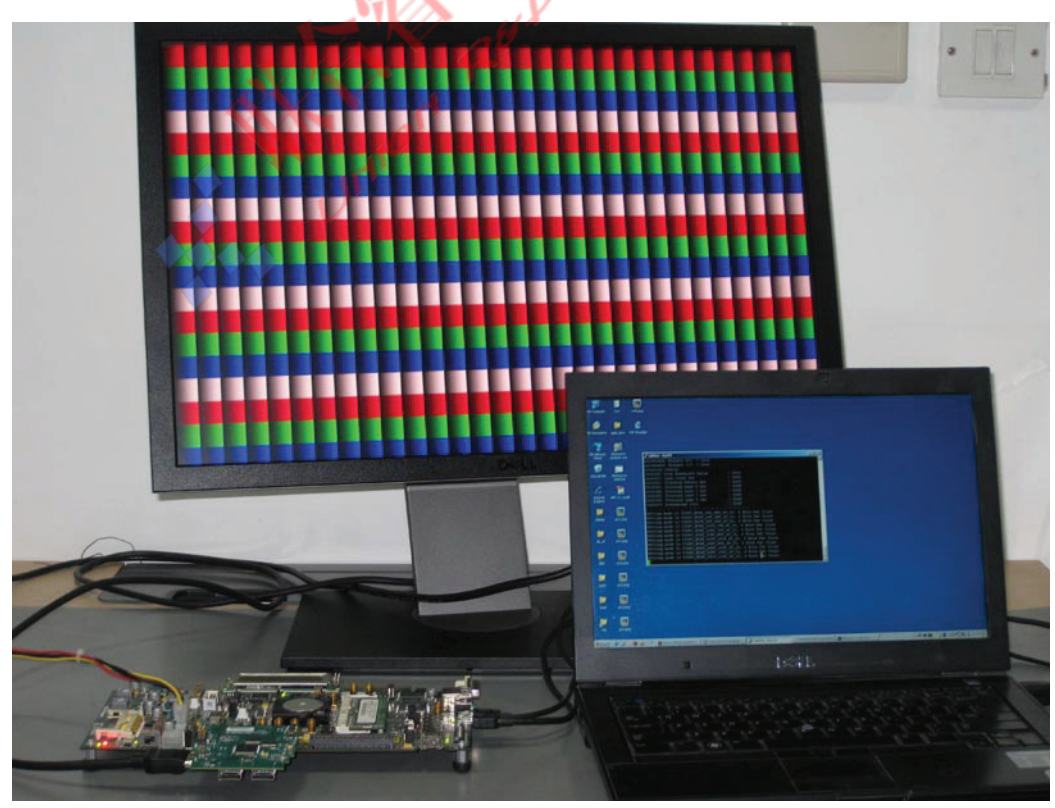

X493\_08\_070711

*Figure 8:* **Working System with ML605 Board and Avnet DVI I/O FMC Module**

# **Reference Design Files**

The reference design is organized into five directories:

- doc: Contains documentation relevant to the reference design
	- ise\_top\_level: Contains the top-level ISE tools project
- display\_port\_source\_policy\_maker: Contains the DisplayPort Sink Policy Maker, which is an EDK system
- design\_files: Contains additional design files not generated by the ISE tools or EDK.
- sdk\_workspace: Contains the SDK workspace files

<span id="page-23-0"></span>[Figure 9](#page-23-0) shows the directory hierarchy and the most important files in the directories.

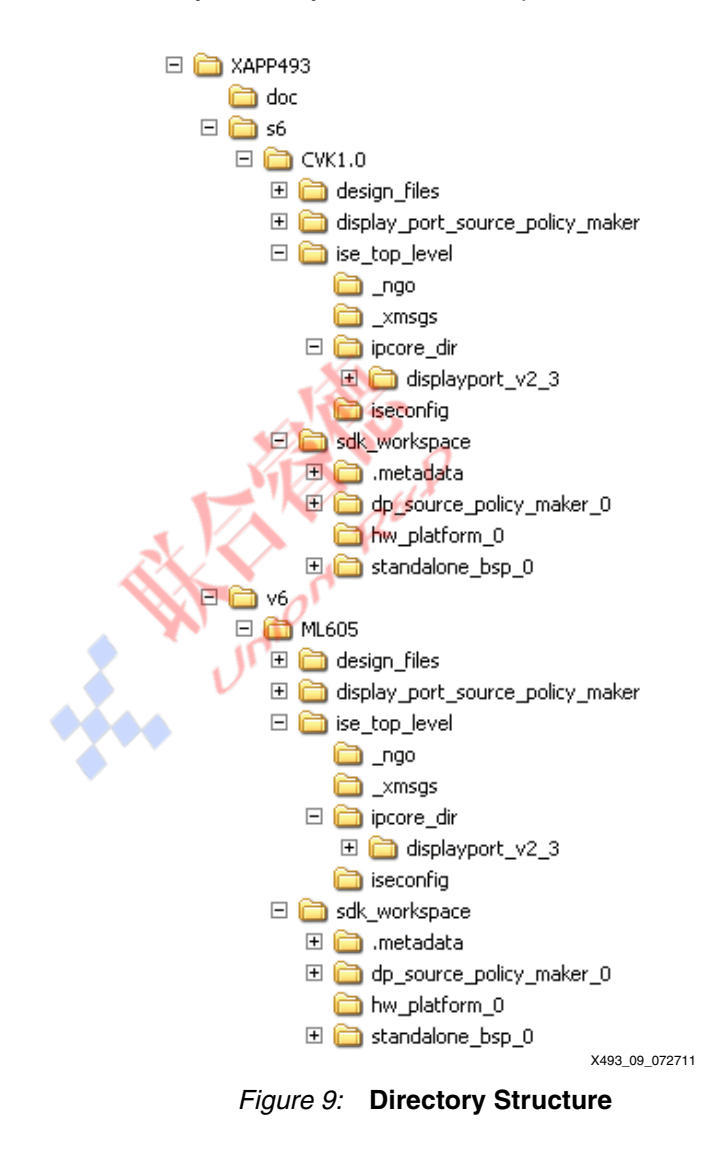

# **Generating the Design**

This section discusses how to recreate the system using the ISE tools, the CORE Generator software, EDK, and SDK. The basic steps to recreate the project are:

[Step 1: Set Up the Directory Structure](#page-24-0)

[Step 2: Create the ISE Tools System](#page-24-1)

[Step 3: Generate and Integrate the Cores](#page-26-0)

[Step 4: Create an EDK System](#page-30-0)

[Add the IP](#page-31-0)

[Step 5: Generate the Bitstream](#page-37-0)

[Step 6: Create an SDK Project](#page-38-0)

[Step 7: Update the Bitstream](#page-40-0)

The steps shown are for CVK 1.0 using the Spartan-6 device. Similar steps are performed for the Virtex-6 family with the appropriate part name.

## <span id="page-24-0"></span>**Step 1: Set Up the Directory Structure**

<span id="page-24-2"></span>Setting up the directory structure is very important to maintain readability of the directories and to avoid duplicate files. Create a directory structure as shown in [Figure 10](#page-24-2). Remember the location of the XAPP folder because it is referenced multiple times throughout the use of this application note.

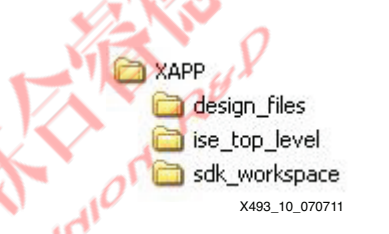

*Figure 10:* **Directory Structure Setup**

After creating the directories, copy the contents of the original XAPP/design\_files directory to the newly created design\_files directory.

# <span id="page-24-1"></span>**Step 2: Create the ISE Tools System**

All hardware source files are managed by the ISE tools project to facilitate implementation. Open the ISE tools and create a new project by clicking **File New Project…** and enter the project **Name: dport\_source\_ref\_design**.

Set **Location:** and **Working Directory:** to **mydirectory/XAPP/ise\_top\_level**, where mydirectory is the location where the application note folder is placed in [Step 1: Set Up the](#page-24-0)  [Directory Structure.](#page-24-0) Set the **Top-level source type** to **HDL**, as shown in [Figure 11](#page-25-0).

<span id="page-25-0"></span>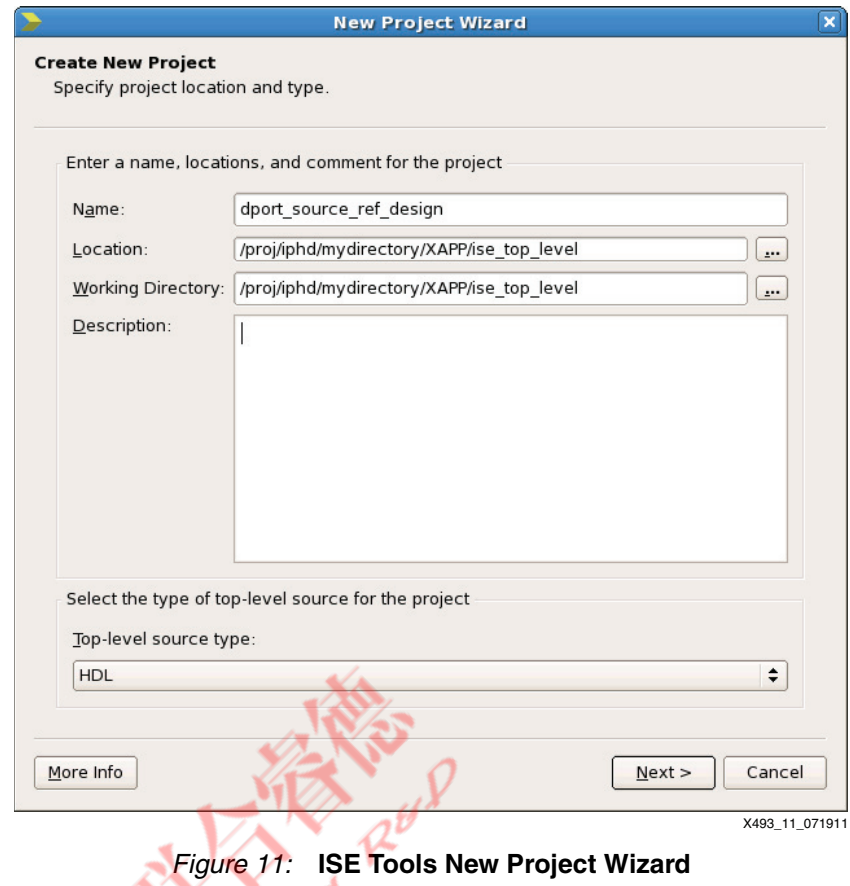

Set the device and project properties to select the correct device for the CVK board ([Figure 12\)](#page-26-1):

- **Family**: **Spartan6**
- **Product**: **XC6SLX150T**
- **Package**: **FGG676**
- **Speed**: **-3**

١ſ

<span id="page-26-1"></span>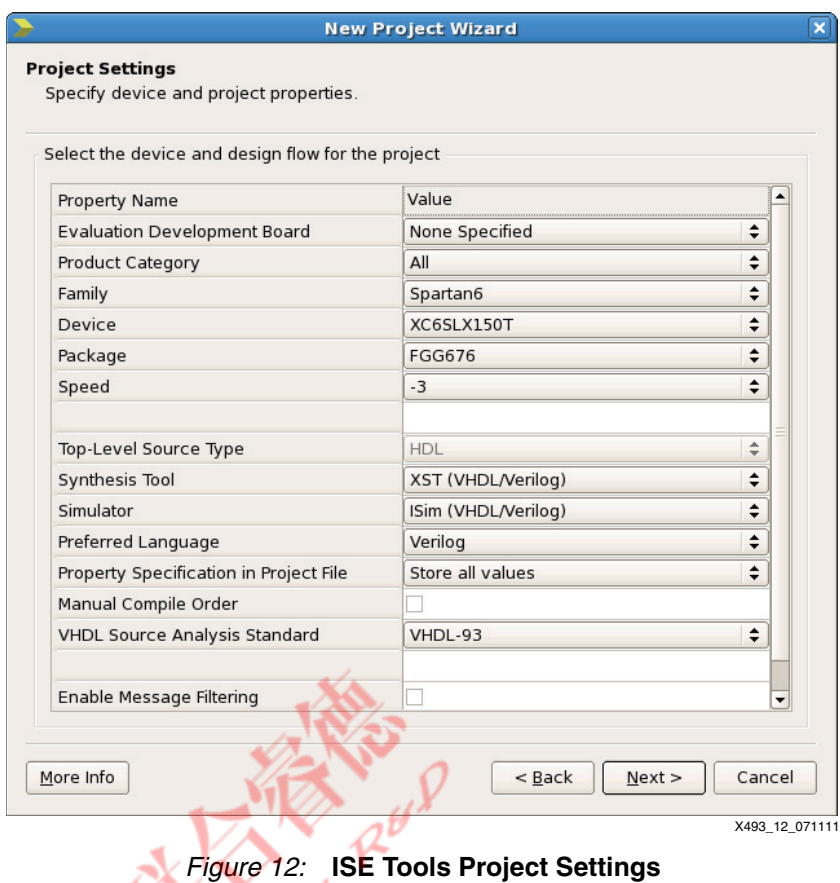

Click **Next**, and then **Finish** to create the ISE tools system.

The system is now ready to have source files added to it. The first files to be added are the DisplayPort transmitter and receiver files. These files are created using the CORE Generator software, as described in the next step.

## <span id="page-26-0"></span>**Step 3: Generate and Integrate the Cores**

Open the CORE Generator software from the ISE tools by clicking on **Tools CORE Generator…**. Set up a new project for the CORE Generator software, which points to ipcore\_dir in the project, as shown in [Figure 13](#page-27-0).

<span id="page-27-0"></span>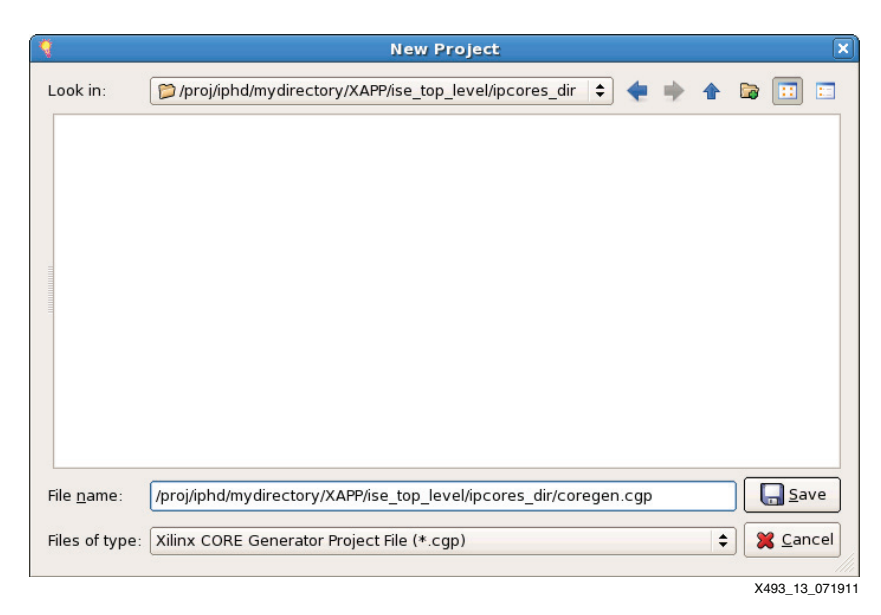

*Figure 13:* **CORE Generator Software - New Project Setup**

<span id="page-27-1"></span>Set up the project options for the CORE Generator software—the same project options as the ones for the ISE tools—to generate the core ([Figure 14\)](#page-27-1).

**KYSS** 

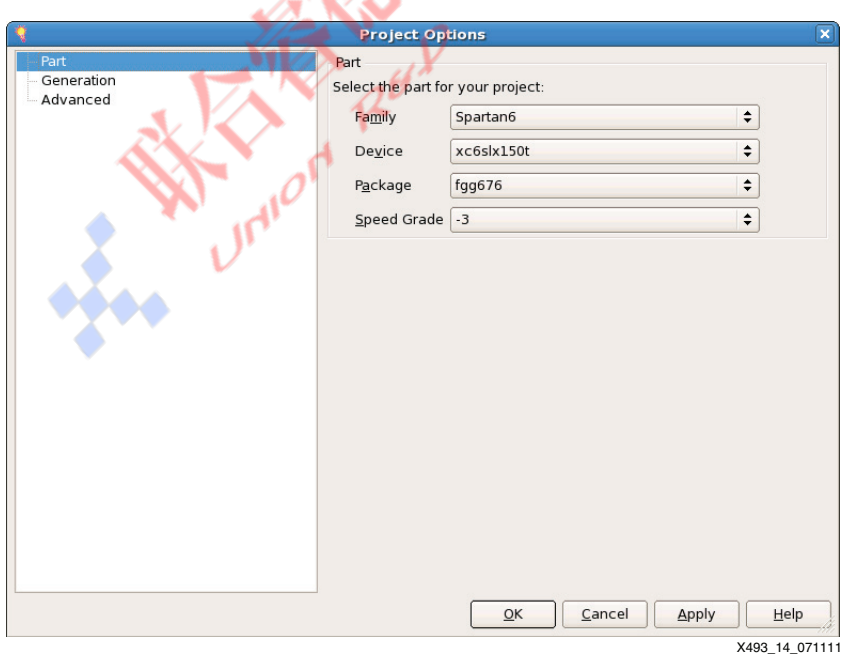

*Figure 14:* **CORE Generator Software - New Project Options**

In the CORE Generator software, navigate to the DisplayPort version 2.3 core found in the **Standard Bus Interfaces DisplayPort** directory and double-click the entry.

*Note:* If the core is not available, a license might be required. Information on obtaining a license can be found at [http://www.xilinx.com/products/ipcenter/ipaccess\\_fee.htm](http://www.xilinx.com/products/ipcenter/ipaccess_fee.htm).

To generate the transmitter and receiver cores, set the options as shown below ([Figure 15](#page-28-0)):

- Set **Component Name** to **displayPort\_v2\_3**
- Select **Transmit Source Core** from the data flow direction radio buttons
- Set **Number of Lanes** to **4**
- Click **Generate**

Close the CORE Generator software after generation of the core is completed.

**Note:** AXI address information in the DisplayPort GUI need not be updated because the system memory map address is assigned while building the EDK system.

<span id="page-28-0"></span>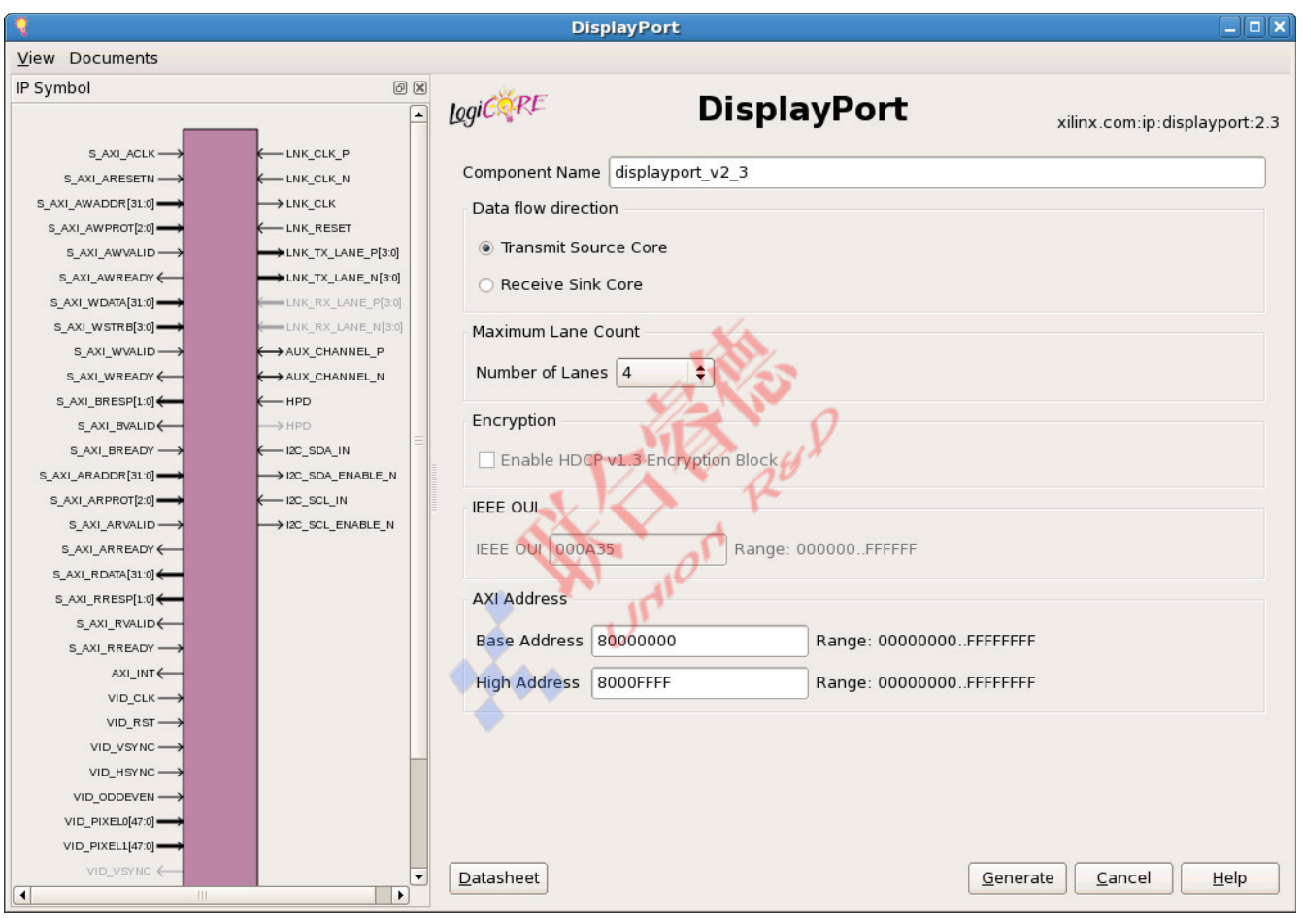

X493\_15\_070711

*Figure 15:* **DisplayPort LogiCORE IP Generation**

After the core is generated, it can be integrated into the ISE tools system. The generated core is in the mydirectory/XAPP/ise\_top\_level/ipcore\_dir/displayport\_v2\_3 directory. The example design provided with the LogiCORE IP is not used. Instead, it is replaced by the example design provided at

XAPP/design\_files/displayport\_tx\_exdes.v.

The new example design contains the MicroBlaze processor-based policy maker from this application note. The cyclic redundancy check (CRC) engines and clocking modules are also sourced from design files.

Right-click in the Hierarchy window within the ISE tools and select **Add Source**. Add these sources to the project:

mydirectory/XAPP/design\_files/dcmspi.v

mydirectory/XAPP/design\_files/displayport\_tx\_exdes.v mydirectory/XAPP/design\_files/patgen/crc\_16\_comp.v mydirectory/XAPP/design\_files/patgen/dp\_test\_pattern.v mydirectory/XAPP/design\_files/patgen/hdclrbar.v mydirectory/XAPP/design\_files/patgen/regs.v mydirectory/XAPP/design\_files/patgen/timing.v mydirectory/XAPP/design\_files/patgen/vid\_crc\_16.v mydirectory/XAPP/design\_files/patgen/video\_pat\_gen.v mydirectory/XAPP/design\_files/vid\_clkgen.v mydirectory/XAPP/ipcore\_dir/displayport\_v2\_3/source/displayport\_v2\_3\_tx.v mydirectory/XAPP/ipcore\_dir/displayport\_v2\_3/source/dport\_txlink\_top.v mydirectory/XAPP/ipcore\_dir/displayport\_v2\_3/source/dport\_tx\_phy.v mydirectory/XAPP/ipcore\_dir/displayport\_v2\_3/source/s6\_gt\_tile.v mydirectory/XAPP/ipcore\_dir/displayport\_v2\_3/source/s6\_gt\_wrapper.v mydirectory/XAPP/design\_files/defines.v mydirectory/XAPP/design\_files/displayport\_tx.ucf

**Note:** For the Virtex-6 family, the following Virtex-6 FPGA GT wrapper files must be added instead of the Spartan-6 FPGA wrapper files:

mydirectory/XAPP/ipcore\_dir/displayport\_v2\_3/source/v6\_gtx\_wrapper\_gtx.v and mydirectory/XAPP/ipcore\_dir/displayport\_v2\_3/source/v6\_gtx\_wrapper.v.

**Note:** DisplayPort NGC files can be directly added as source files to the project, or a macro search path can be used to point to the DisplayPort NGC directory. The DisplayPort NGC can be found in mydirectory/XAPP/ipcore\_dir/displayport\_v2\_3/dport\_txlink\_top.ngc.

<span id="page-29-0"></span>At this stage, the project should appear as shown in [Figure 16.](#page-29-0) All necessary sources except the EDK subsystem have been added to the project.

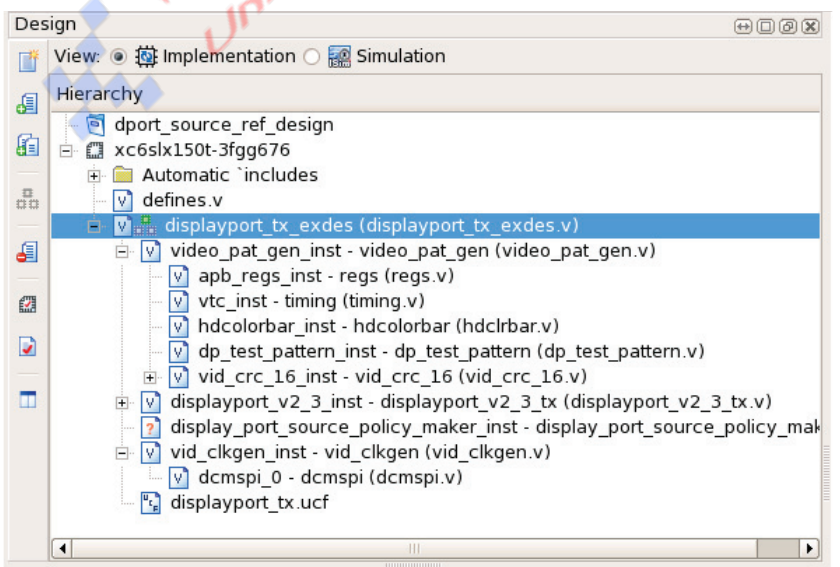

X493\_16\_071111

*Figure 16:* **Partial ISE Tools System**

## <span id="page-30-0"></span>**Step 4: Create an EDK System**

To add an EDK system to the ISE tools project, right-click in the Hierarchy window within the ISE tools and select **New Source**. In the New Source Wizard [\(Figure 17\)](#page-30-1), select **Embedded Processor** as the source type. Set the File name to

display port source policy maker and the Location to mydirectory/XAPP, where mydirectory is the directory where the XAPP folder was placed in [Step 1: Set Up the Directory](#page-24-0)  [Structure.](#page-24-0) Ensure that the **Add to project** box is checked. Select **Next**, then **Finish**. Xilinx Platform Studio (XPS) is launched. If prompted to create a system using Base System Builder, select **No**.

<span id="page-30-1"></span>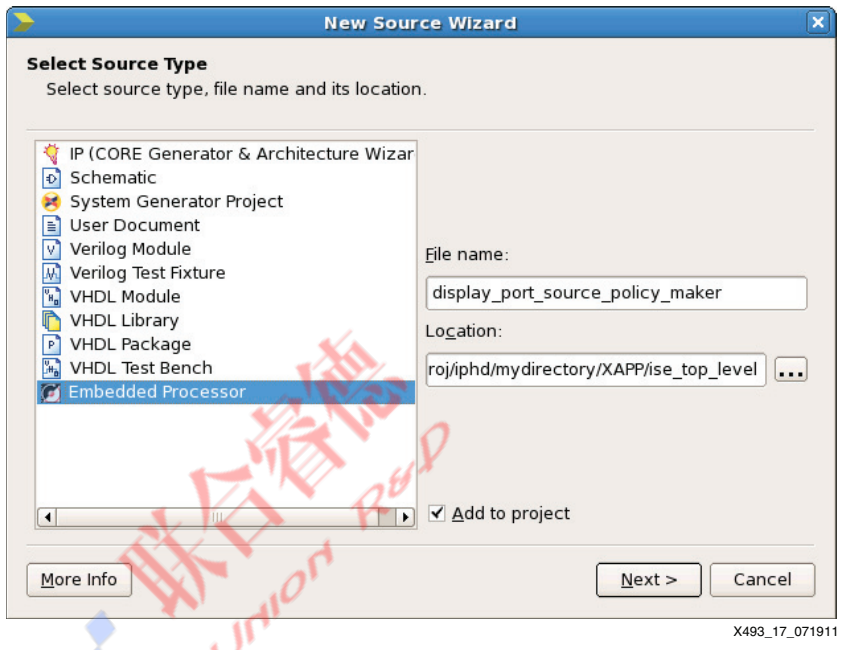

*Figure 17:* **ISE Tools New Source Wizard for EDK Insertion**

XPS should now be active, and an empty system should be shown. Open the IP Catalog, as shown in [Figure 18](#page-31-1). From this screen, all required IP is added to the system.

# $\S$ . XII IN)

<span id="page-31-1"></span>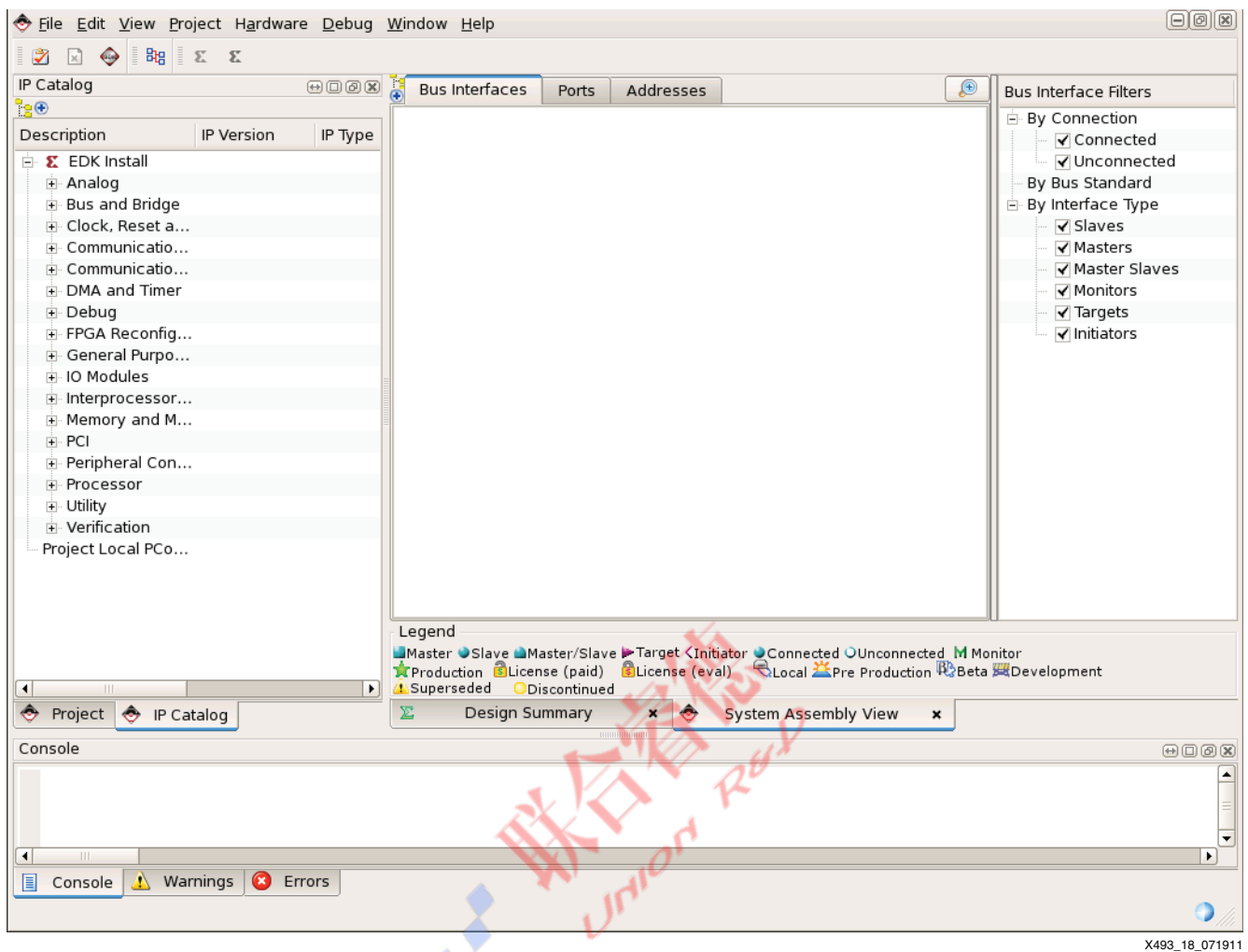

*Figure 18:* **EDK IP Catalog Selection**

**Project Local pcores** should be empty, and the AXI2APB bridge and AXI external slave connector IPs must be added. Copy the  $axi$  apb bridge v1 00 a and axi\_ext\_slave\_conn\_v1\_00\_a folders from the reference design files in XAPP/display\_port\_source\_policy\_maker/pcores/ to the current design mydirectory/XAPP/display\_port\_source\_policy\_maker/pcores. After the directory has been copied, click **Project Rescan User Repositories** to refresh the IP Catalog. If asked to create a project using BSB wizard, select **No**.

#### <span id="page-31-0"></span>**Add the IP**

Before adding the IP, click the System Assembly View tab to be able to see the IP as it is added. Add the cores listed in [Table 29](#page-31-2) to the system by locating them in the IP catalog and double-clicking them. After the IP names appear in the System Assembly View, rename them as shown in [Table 29.](#page-31-2)

<span id="page-31-2"></span>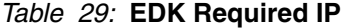

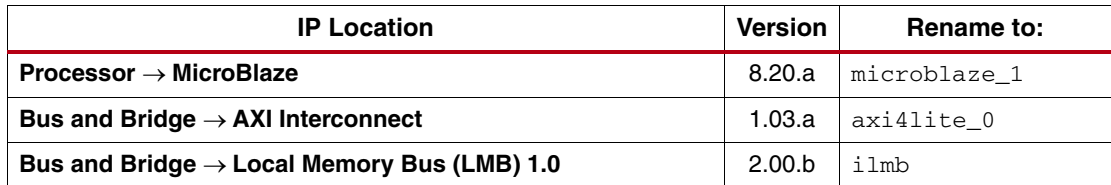

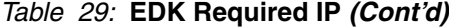

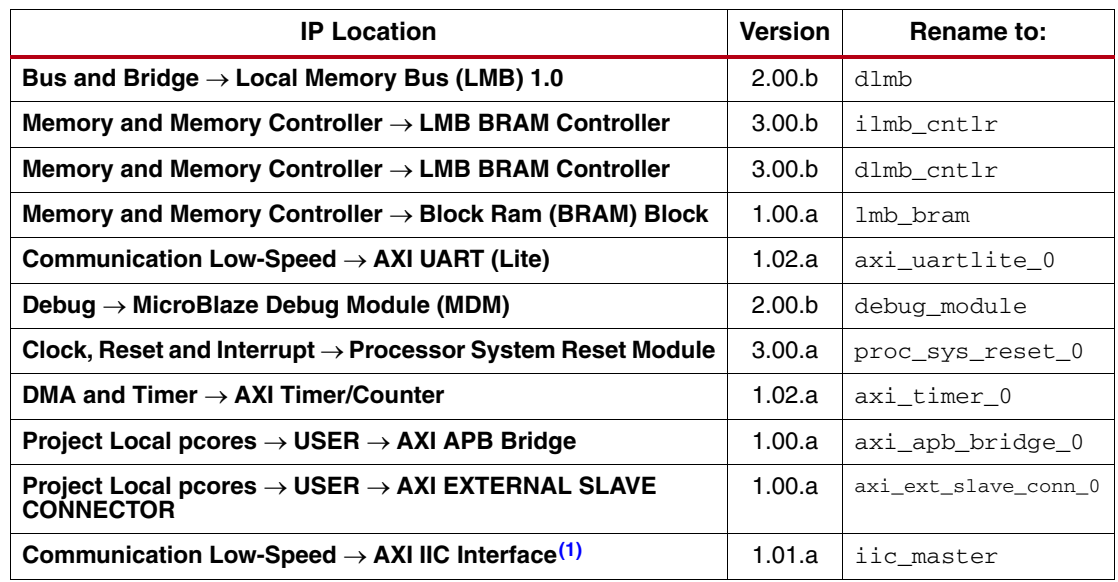

#### **Notes:**

<span id="page-32-0"></span>1. IIC interface is required for the ML605 board with Avnet DVI I/O FMC module-based designs.

#### *Connect the Buses*

Navigate to the **Bus Interfaces** tab of the **System Assembly View** and connect all of the AXI bus connections, LMB bus connections, and DEBUG bus connections, as shown in [Figure 19.](#page-33-0) This can be done by clicking the circles, squares, and triangles on the left side of the system assembly view or by using the pull-down menus in the Bus Name column. It might be useful to click the **+** located next to the **Bus Interfaces** tab to see the bus connectivity more clearly.

*Note:* For more details on using EDK, refer to EDK 13.2 documentation [\[Ref 7\]](#page-43-2).

# **EX XILINX.**

<span id="page-33-0"></span>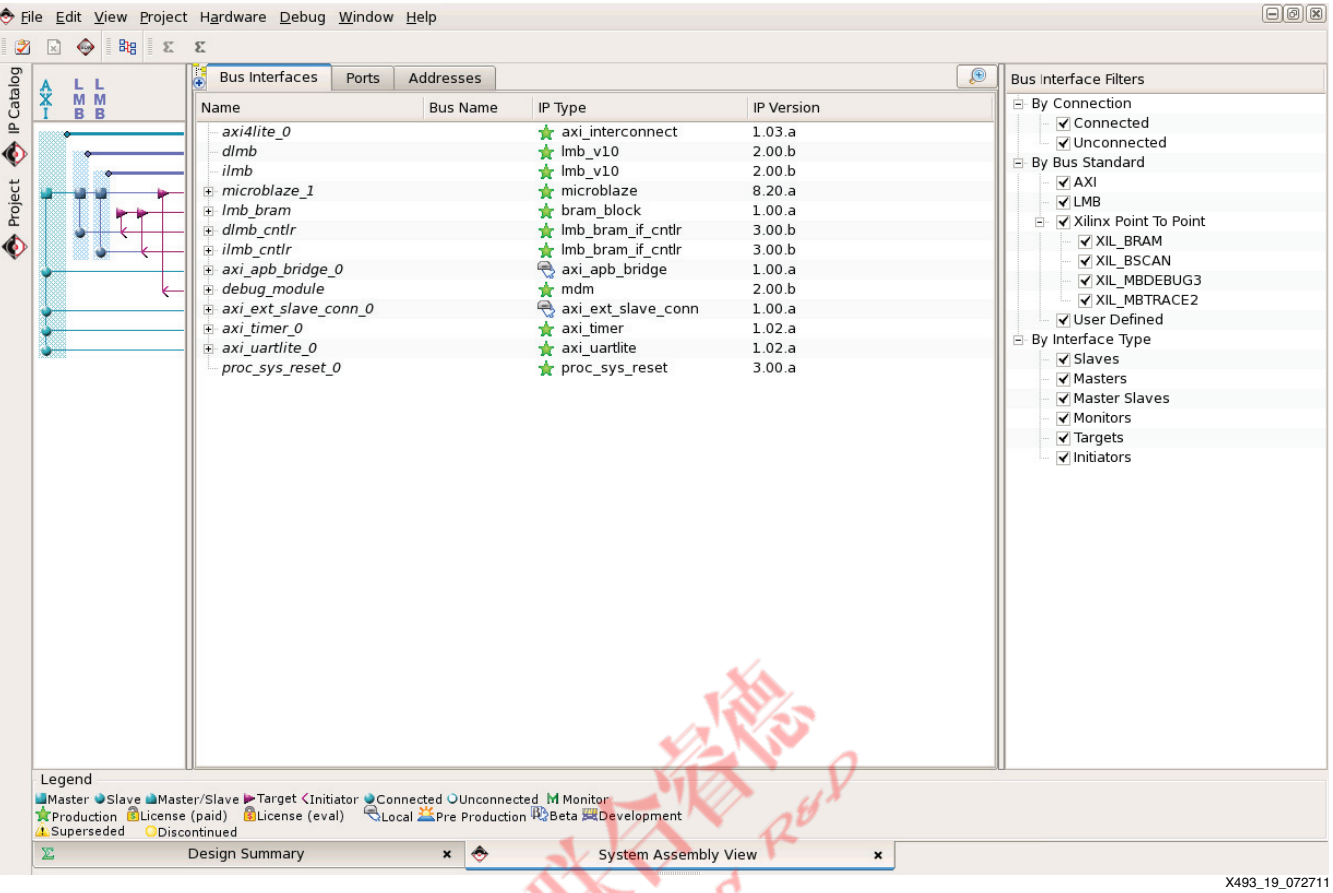

# *Figure 19:* **EDK Bus Connectivity**

After all of the buses are connected, click the **Addresses** tab and click **Generate Addresses**.

**Note:** Ensure that dlmb\_cntlr and ilmb\_cntlr have a base address of 0x00000000 and a size of 64K.

Now that the bus connections are made, each IP needs to be configured. Navigate to the **Bus Interfaces** tab to begin configuring IP. Many of the IPs in the system are preconfigured or automatically configured. However, the MicroBlaze processor and UART Lite IPs must be configured for this system.

#### *MicroBlaze Configuration*

<span id="page-34-0"></span>Double-click the **microblaze\_1** IP, select **Minimum Area** and click **OK**, as shown in [Figure 20.](#page-34-0) Select the **Enable Debug** option, and on Page 3 of the MicroBlaze wizard, select the **AXI bus interface** option.

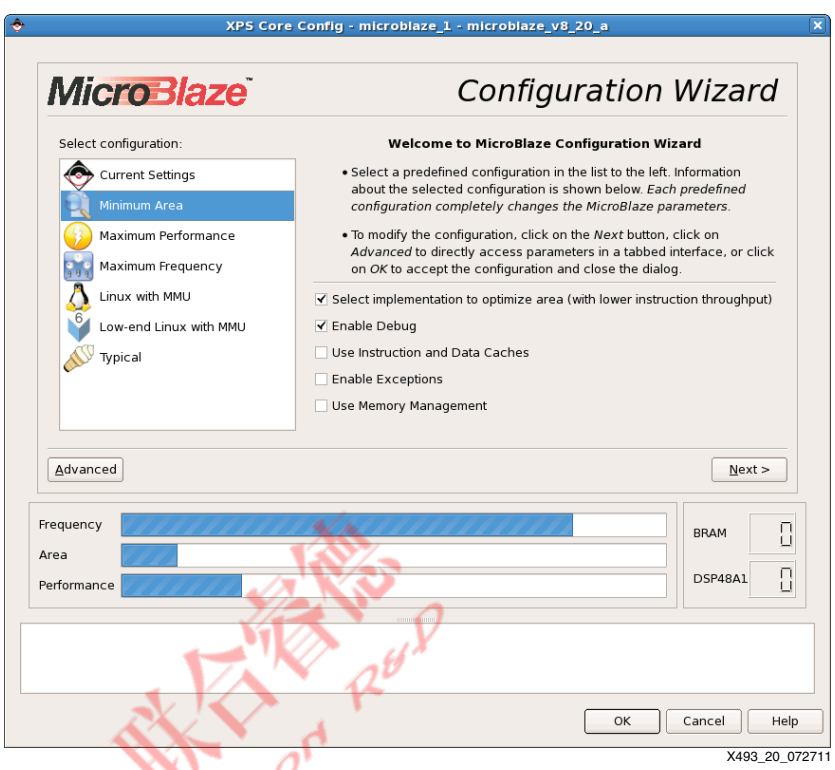

*Figure 20:* **MicroBlaze Processor Configuration**

### *RS-232 UART Configuration*

Double-click the **axi\_uartlite\_0** IP and select the **User** tab. Set the **UART Lite Baud Rate** to **115200**, set **Use Parity** to **FALSE**, and click **OK**. See [Figure 21.](#page-35-0)

<span id="page-35-0"></span>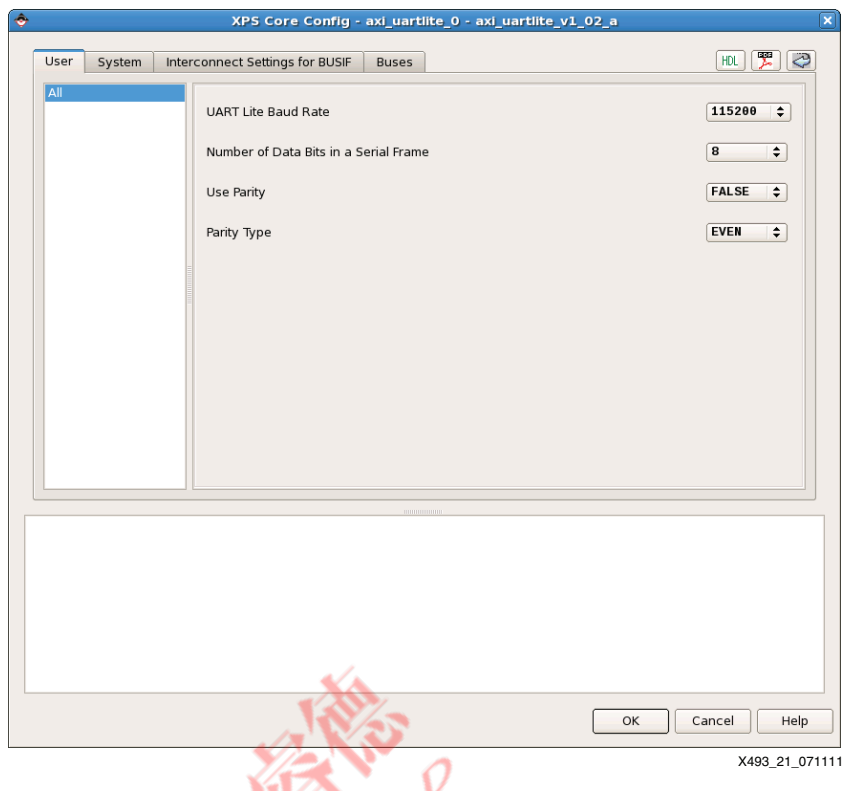

*Figure 21:* **RS-232 UART Configuration**

## *Debug Module Configuration*

Double-click the **debug\_module** IP, select the **UART** configuration, and deselect the **Enable JTAG UART** checkbox.

### *AXI External Slave Connector Module Configuration*

Double-click the **axi\_ext\_slave\_conn0** IP and select **AXILITE** as the C\_S\_AXI\_PROTOCOL. Configure C\_S\_AXI\_RNG00\_BASEADDR and C\_S\_AXI\_RNG00\_HIGHADDR to **0xC3A00000** and **0xC3A0FFFF**, respectively, to create a 64K memory map range for the slave connected to the extender.

#### *Port Connections*

Now that the majority of the system is internally connected and configured, the external connections need to be added. To do this, open the .mhs file found on the **Project** tab and add the port declarations shown in [Figure 22](#page-36-0) on the line following PARAMETER VERSION.

# **EXILINX**

<span id="page-36-0"></span>

| Ports<br><b>Bus Interfaces</b>                                            | Addresses                                                                                                    |                       |                                             |             | ®<br>$+2$                          | Port Filters                  |
|---------------------------------------------------------------------------|----------------------------------------------------------------------------------------------------|-----------------------|---------------------------------------------|-------------|------------------------------------|-------------------------------|
| Name                                                                      | <b>Net</b>                                                                                                    | Direction             | Range                                       | Class       | $Fr^2$                             | 白 By Interface                |
| External Ports                                                            |                                                                                                    |                       |                                             |             |                                    | $\sqrt{BUS}$                  |
| ARADDR pin                                                                | <b>ARADDR</b>                                                                                                    | $\Rightarrow$ 0       | $\frac{1}{2}$ [31:0]                        | <b>NONE</b> | ÷.                                 | $\sqrt{}$ 10                  |
| ARPROT pin                                                                | <b>ARROT</b>                                                                                                    | $\Rightarrow$ 0       | $\frac{1}{2}$ [2:0]                         | <b>NONE</b> | $\div$                             | 白 By Connection               |
| ARREADY pin                                                               | ARREADY                                                                                                    | $\div$ I              | $\div$                                      | <b>NONE</b> | $\div$                             | $\Box$ Defaults               |
| ARVALID_pin                                                               | <b>ARVALID</b>                                                                                                    | $\overline{\div}$ 0   | $\div$                                      | <b>NONE</b> | ÷                                  | √ Connected                   |
| AWADDR pin                                                                | AWADDR                                                                                                    | $\Rightarrow$ 0       | $\frac{1}{2}$ [31:0]                        | <b>NONE</b> | ÷                                  | √ Unconnected                 |
| AWPROT pin                                                                | <b>AWPROT</b>                                                                                                    | $\div 0$              | $\div$ [2:0]                                | <b>NONE</b> | ÷                                  | 白 By Class                    |
| <b>AWREADY</b> pin                                                        | AWREADY                                                                                                    | $\div$ I              | $\div$                                      | <b>NONE</b> | ÷                                  | Clocks Only                   |
| AWVALID pin                                                               | AWVALID                                                                                                    | $\Rightarrow$ 0       | $\div$                                      | <b>NONE</b> | $\div$                             | √ Clocks                      |
| BREADY pin                                                                | <b>BREADY</b>                                                                                                    | $\Rightarrow$ 0       | ÷                                           | <b>NONE</b> | ÷                                  | Resets Only                   |
| <b>BRESP</b> pin                                                          | <b>BRESP</b>                                                                                                    | $\div$ I              | $\div$ [1:0]                                | <b>NONE</b> | ÷                                  | $\blacktriangledown$ Resets   |
| BVALID_pin                                                                | <b>BVALID</b>                                                                                                    | $\div$ I              | $\div$                                      | <b>NONE</b> | ÷                                  | Interrupts Only               |
| PLL LOCKED                                                                | pll locked                                                                                                    | ≑⊺                    | ÷                                           | <b>NONE</b> | ÷                                  | $\sqrt{}$ Interrupts          |
| RDATA pin                                                                 | RDATA                                                                                                    | $\div$ I              | $\frac{1}{2}$ [31:0]                        | <b>NONE</b> | ÷                                  | √ Others                      |
| RREADY_pin                                                                | <b>RREADY</b>                                                                                                    | $\Rightarrow$ 0       | $\div$                                      | <b>NONE</b> | ÷                                  | 白 By Direction                |
| <b>RRESP</b> pin                                                          | <b>RRESP</b>                                                                                                    | $\div$ I              | $\div$ [1:0]                                | <b>NONE</b> | $\div$                             | $\sqrt{}$ Inputs              |
| RS232_Uart_1_RX_pin                                                       | RS232_Uart_1_RX                                                                                                    | $\overline{\div}$ I   | ÷                                           | <b>NONE</b> | ÷                                  | √ Outputs                     |
| RS232 Uart 1 TX pin                                                       | RS232 Uart 1 TX                                                                                                    | $\overline{\div}$ 0   | $\div$                                      | <b>NONE</b> | ÷                                  | √ InOuts                      |
| RVALID pin                                                                | <b>RVALID</b>                                                                                                    | $\div$ I              | $\div$                                      | <b>NONE</b> | ÷.                                 |                               |
| <b>SYSTEM CLOCK</b>                                                       | sys clk s                                                                                                    | $\div$ T              | $\div$                                      | <b>CLK</b>  | $\Rightarrow$ 4                    |                               |
| SYSTEM_RESET                                                              | sys bus reset                                                                                                    | $\div 0$              | ÷                                           | <b>NONE</b> | ÷                                  |                               |
| VID GEN PADDR pin                                                         | VID_GEN_PADDR                                                                                                    | $\overline{\div}$ 0   | $\overline{\div}$ [31:0]                    | <b>NONE</b> | $\div$                             |                               |
| VID GEN PENABLE pin                                                       | <b>VID GEN PENABLE</b>                                                                                                    | $\Rightarrow$ 0       | ≑.                                          | <b>NONE</b> | ÷                                  |                               |
| VID GEN PRDATA pin                                                        | <b>VID GEN PRDATA</b>                                                                                                    | $\div$ I              | $\div$ [31.0]                               | <b>NONE</b> | ÷                                  |                               |
| VID GEN PREADY pin                                                        | <b>VID GEN PREADY</b>                                                                                                    | $\overline{F}$        | ÷                                           | <b>NONE</b> | ÷                                  |                               |
| VID GEN PSEL pin                                                          | VID_GEN_PSEL                                                                                                    | $\Rightarrow$ 0       | ÷                                           | <b>NONE</b> | ÷                                  |                               |
| VID GEN PSLVERR pin                                                       | VID GEN PSLVERR                                                                                                    | $\div$ I              | ٠                                           | <b>NONE</b> | ÷                                  |                               |
| VID GEN PWDATA pin                                                        | <b>VID GEN PWDATA</b>                                                                                                    | $\div 0$              | $\frac{1}{2}$ [31:0]                        | <b>NONE</b> | ÷                                  |                               |
| VID GEN PWRITE pin                                                        | <b>VID GEN PWRITE</b>                                                                                                    | $\div 10$             | Ŧ                                           | <b>NONE</b> | ÷                                  |                               |
| <b>WDATA</b> pin                                                          | <b>WDATA</b>                                                                                                    | $\Rightarrow$ 0       | $\frac{1}{2}$ [31:0]                        | NONE        | ÷                                  |                               |
| WREADY_pin                                                                | WREADY                                                                                                    | $\div$ $\overline{1}$ | ÷.                                          | <b>NONE</b> | ÷.                                 |                               |
| <b>WSTRB</b> pin                                                          | <b>WSTRB</b>                                                                                                    | $\div 0$              | $\frac{1}{2}$ [3:0]                         | <b>NONE</b> | $\div$<br>$\overline{\phantom{a}}$ |                               |
| $\vert \vert$                                                             | $\mathbf{H}$                                                                                                    |                       |                                             |             | $\blacktriangleright$              | $\left  \cdot \right $<br>HH. |
| Legend                                                                    |                                                                                                    |                       |                                             |             |                                    |                               |
| <b>R</b> Production <b>S</b> License (paid)<br>Superseded<br>Discontinued | Master OSlave Master/Slave >Target <initiator m="" monitor<br="" oconnected="" ounconnected="">Clicense (eval)</initiator> |                       | Local Terre Production Bobbeta HDevelopment |             |                                    |                               |

*Figure 22:* **EDK External Port Connections**

Save the file, return to the **System Assembly View**, and click the **Ports** tab.

On the **Ports** tab, expand the **External Ports** to see the newly added ports. The sys\_rst\_pin port has a reset polarity of 1, and the SYSTEM CLOCK port has a frequency of 40 MHz. If the reset polarity or clock frequency change, these parameters must be changed to reflect that.

After all of the connections have been made, the .mhs file should appear very similar to the .mhs included in the reference design (XAPP/display\_port\_source\_policy\_maker/ display\_port\_source\_policy\_maker.mhs). The XPS portion is now complete and is ready to be integrated into the top-level design.

XPS can be closed at this point and work can resume in the ISE tools. When returning to the ISE tools, display\_port\_source\_policy\_maker\_inst should be populated with the EDK project as shown in [Figure 23.](#page-37-1)

<span id="page-37-1"></span>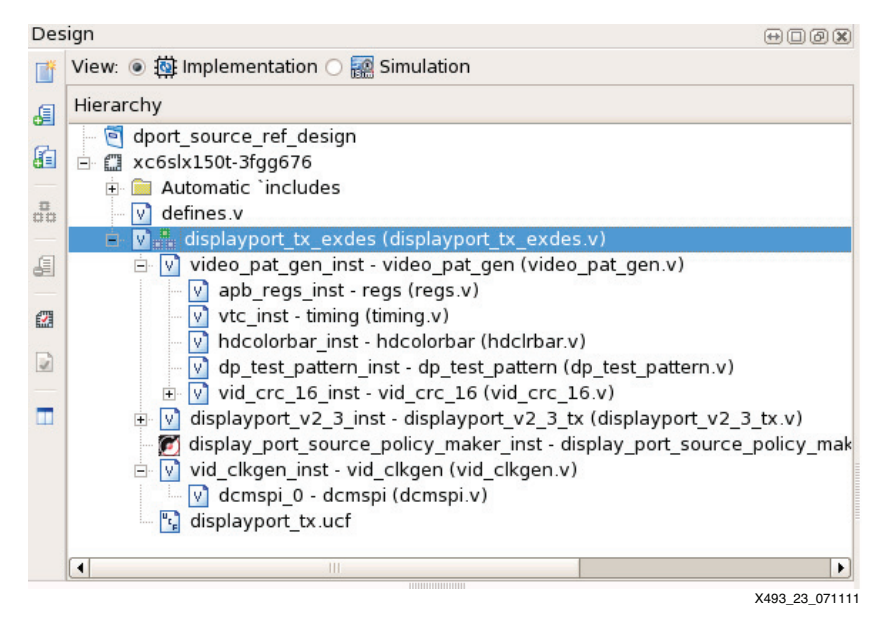

*Figure 23:* **Complete ISE Tools System**

## <span id="page-37-0"></span>**Step 5: Generate the Bitstream**

With the project now containing all required source files, the bitstream can be generated and the platform can be exported to SDK. The DisplayPort cores are generated as NGC files and these are read into the ISE tools as part of the ADD file ([Figure 24](#page-37-2)).

<span id="page-37-2"></span>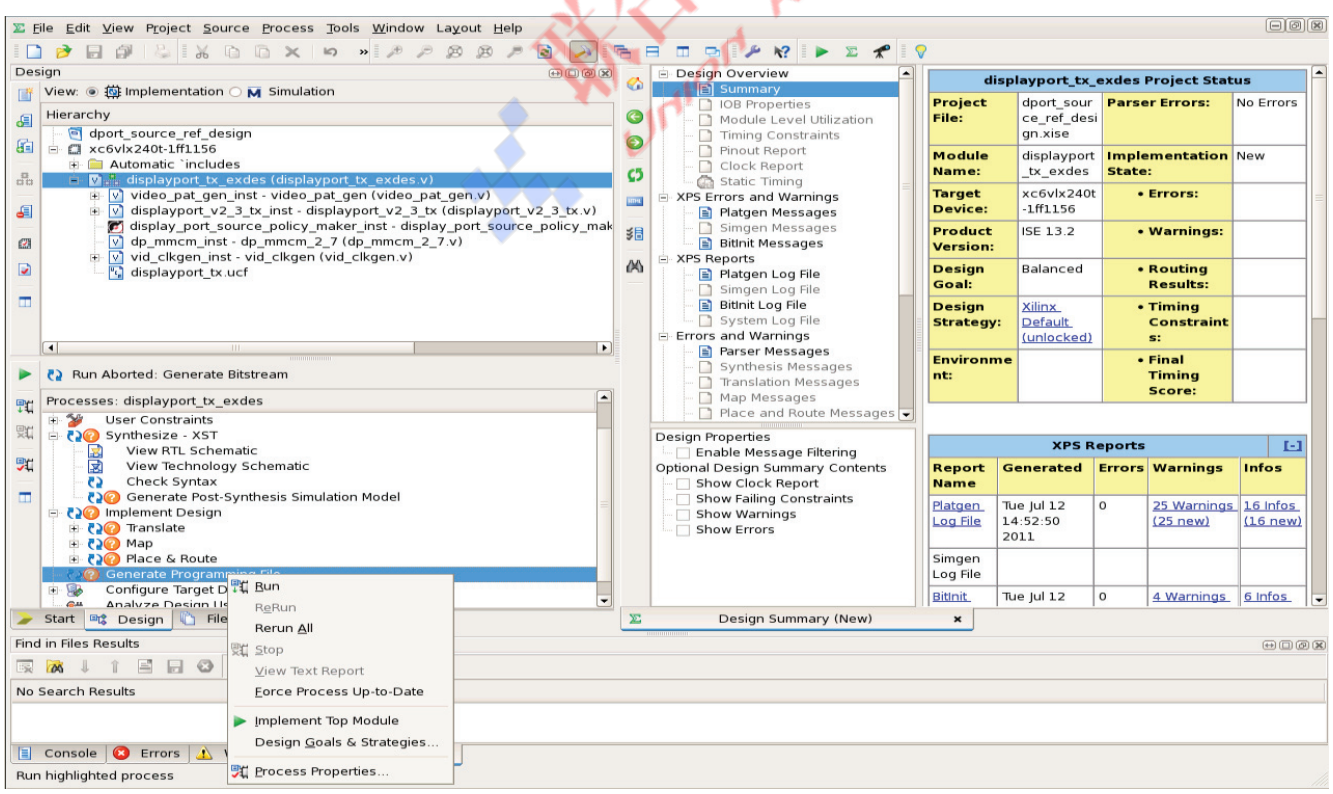

X493\_24\_071211

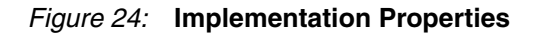

The design is now ready to be built. Double-click **Generate Programming File**. The design should run through synthesis, implementation, and bitstream generation.

The base hardware system is now built, but it contains no software for the MicroBlaze processor. To add software to the MicroBlaze processor, an SDK project must be created. First, however, the hardware design needs to be exported so that SDK has a reference system.

From the ISE tools project navigator, select **display\_port\_source\_policy\_maker\_inst** and double click **Export Hardware Design to SDK with Bitstream** from the bottom-left pane, as shown in [Figure 25](#page-38-1).

<span id="page-38-1"></span>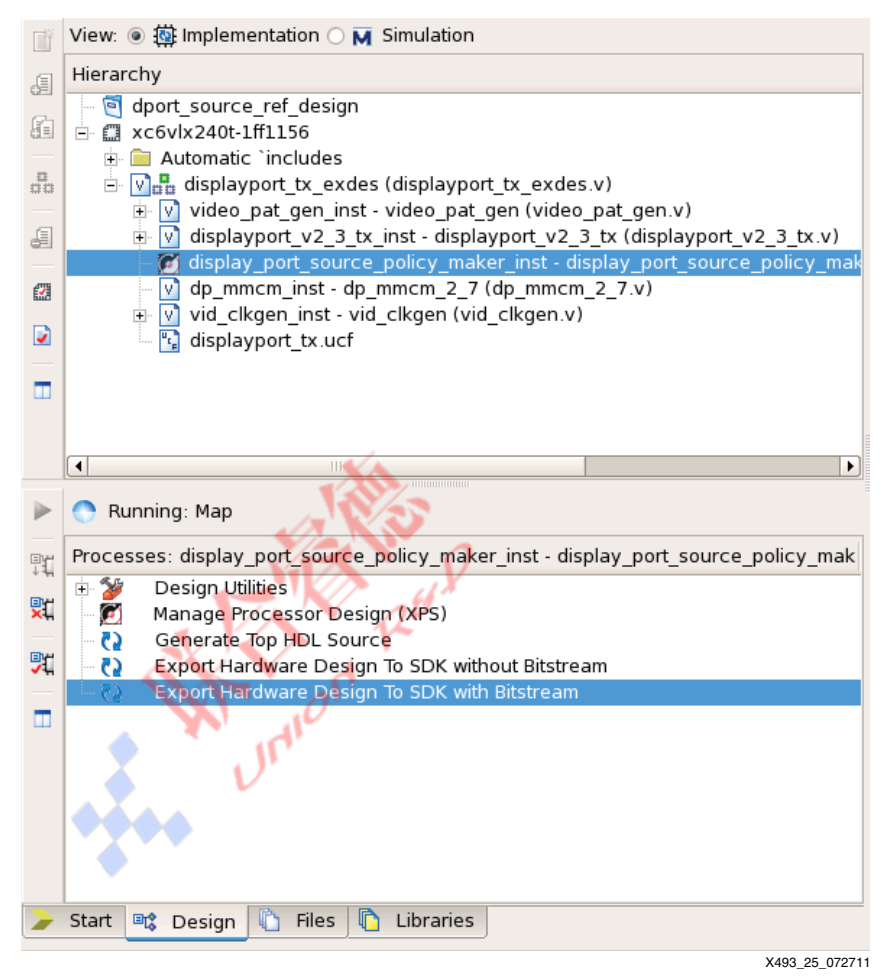

*Figure 25:* **Export Hardware Design to SDK**

Double-click **Export Hardware Design to SDK**. This creates an XML file in

mydirectory/display\_port\_source\_policy\_maker/SDK/SDK\_Export/hw/ named display\_port\_source\_policy\_maker.xml. This XML file represents the EDK system and is used by SDK to create a hardware platform.

## <span id="page-38-0"></span>**Step 6: Create an SDK Project**

Open SDK and set the Workspace to mydirectory/XAPP/sdk\_workspace.

In SDK, three components are needed to create a software project: a hardware specification, a board support package, and a C or C++ project. The three components are created as described below.

#### *Xilinx Hardware Platform Specification*

To create the hardware specification:

1. Click **File New Xilinx Hardware Platform Specification**.

- 2. Set the project name to hw\_platform\_0.
- 3. Set the target hardware specification to mydirectory/XAPP/display\_port\_source\_policy\_maker/SDK/SDK\_Export/ hw/display\_port\_source\_policy\_maker.xml.
- 4. Click **Finish**.

#### *Xilinx Board Support Package*

To create the board support package:

- 1. Click **File New Xilinx Board Support Package**.
- 2. Set the project name to standalone bsp 0.
- 3. Set the hardware platform to hw\_platform\_0.
- 4. Set the board support package OS to standalone.
- 5. Click **Finish**.
- 6. In the Board Support Package Settings, ensure that stdin and stdout are set to axi\_uartlite\_0, as shown in [Figure 26](#page-39-0), then click **OK**.

<span id="page-39-0"></span>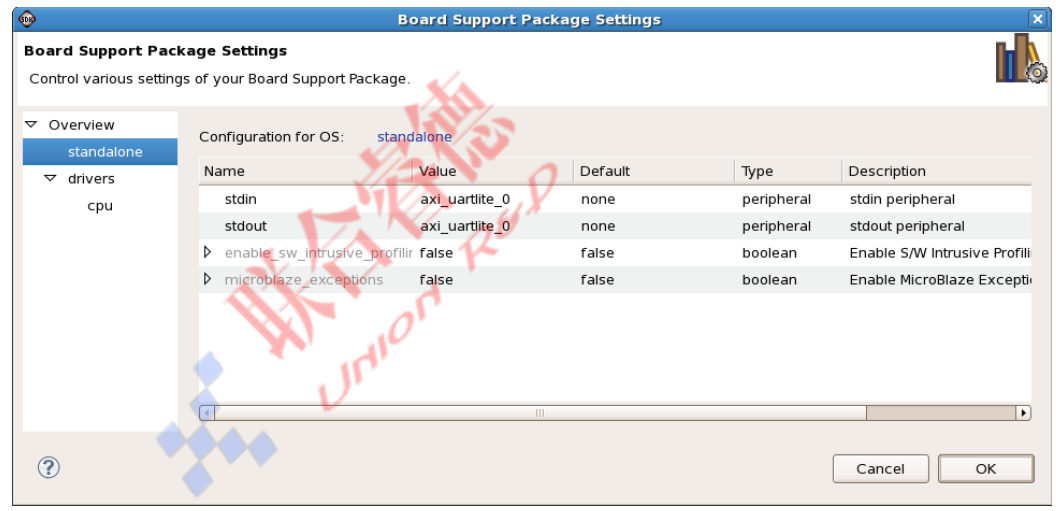

X493\_26\_070711

*Figure 26:* **Board Support Package Settings**

#### *Xilinx C Project*

To create the C project:

- 1. Click **File New Xilinx C Project**.
- 2. Set the project name to dp\_source\_policy\_maker\_0.
- 3. Set the project template to Empty Application.
- 4. Click **Next**.
- 5. Click the **Target an existing Board Support Package** radio button and select standalone\_bsp\_0.
- 6. Click **Finish**.

#### **Adding the Code**

SDK should now have three projects in the Project Explorer, as shown in [Figure 27.](#page-40-1)

<span id="page-40-1"></span>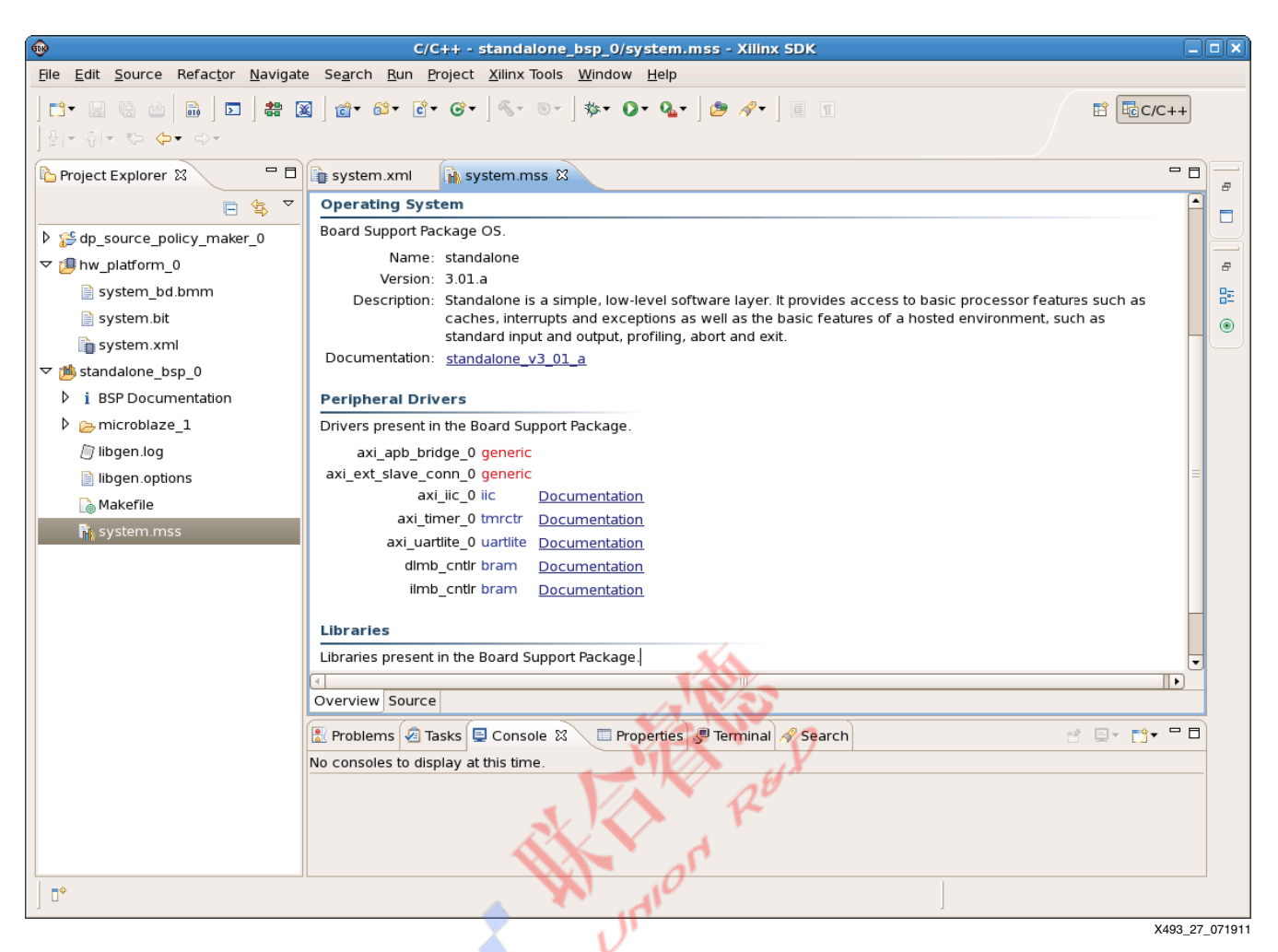

*Figure 27:* **SDK Project Explorer**

Using a console or folder browser, copy the source files ( $*$ , c and  $*$ , h) from the reference design folder XAPP/sdk\_workspace/dp\_source\_policy\_maker\_0/src to mydirectory/XAPP/sdk\_workspace/dp\_source\_policy\_maker\_0/src.

Go back to SDK and refresh the dp\_source\_policy\_maker\_0/src folder by clicking it in the Project Explorer window and pressing **F5**. The source should automatically compile and place dp\_source\_policy\_maker\_0.elf in the

mydirectory/XAPP/sdk\_workspace/dp\_source\_policy\_maker\_0/Debug directory.

*Note:* Set GCC Optimization to -1 by right-clicking the **dp\_source\_policy\_maker\_0** project, select **C/C++ Build Settings**, select **MicroBlaze gcc compiler** > **optimization**, and set the optimization level to **Optimize -01**.

### <span id="page-40-0"></span>**Step 7: Update the Bitstream**

There are several ways to update the bitstream with processor data. The method used for this application note is a post-processing step in SDK.

From the project explorer in SDK, right-click the dp\_source\_policy\_maker\_0 project and select **C/C++ Build Settings**. Next, click the **Build Steps** tab and, as shown in [Figure 28,](#page-41-0) set the **Command:** in the post-build steps to:

```
data2mem -bm ../../hw_platform_0/system.bmm -bt 
../../hw_platform_0/system.bit -bd dp_source_policy_maker_0.elf -o b 
../../hw_platform_0/download.bit
```
<span id="page-41-0"></span>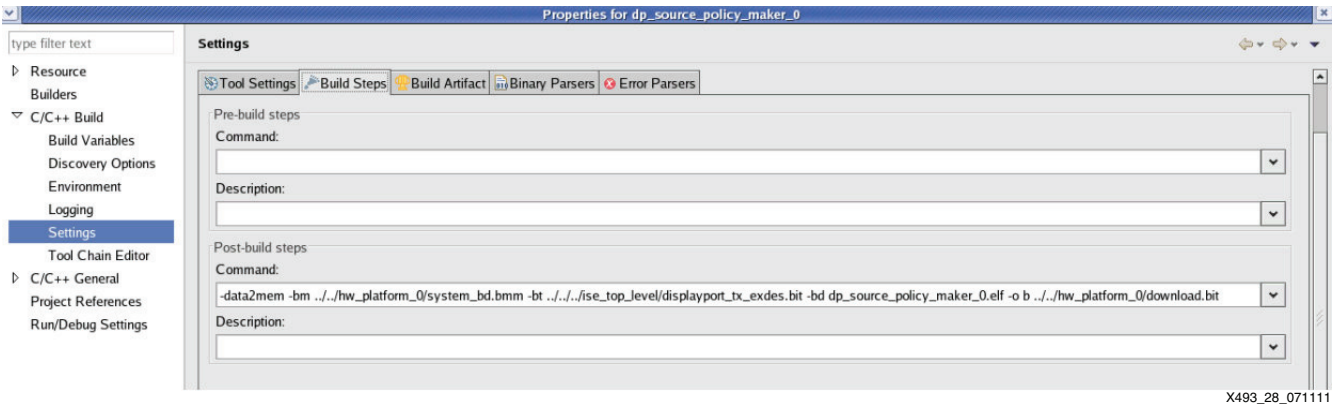

#### *Figure 28:* **SDK Post-Build Steps**

This creates a new download.bit file in

mydirectory/XAPP/sdk\_workspace/hw\_platform\_0 every time the software is rebuilt. The download.bit can now be downloaded into the targeted FPGA system. Refer to Setup [and Usage, page 20](#page-19-0) for more information about using the reference design.

# **Reference Design**

The reference design files for this application note can be downloaded at:

<https://secure.xilinx.com/webreg/clickthrough.do?cid=147817>

The checklist in [Table 30](#page-41-1) indicates the tool flow and verification procedures used for the reference design.

#### <span id="page-41-1"></span>*Table 30:* **Reference Design Matrix**

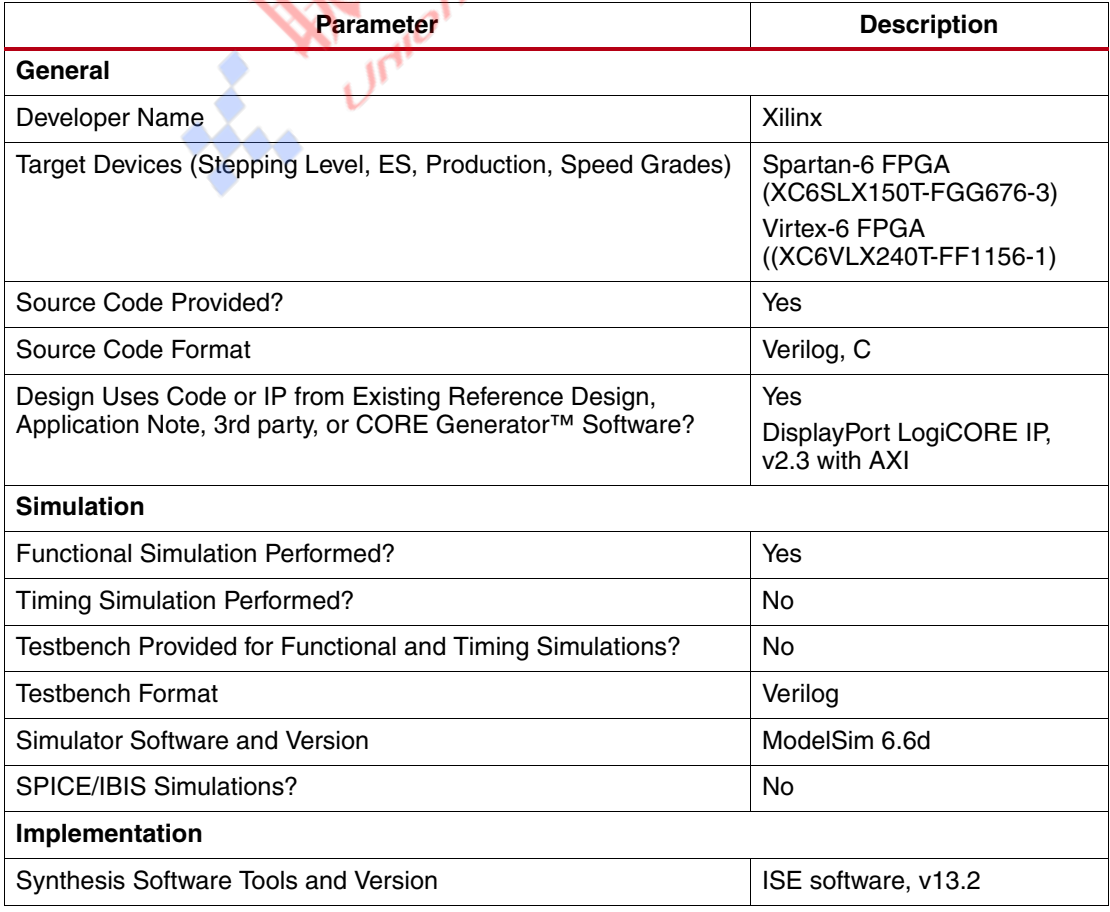

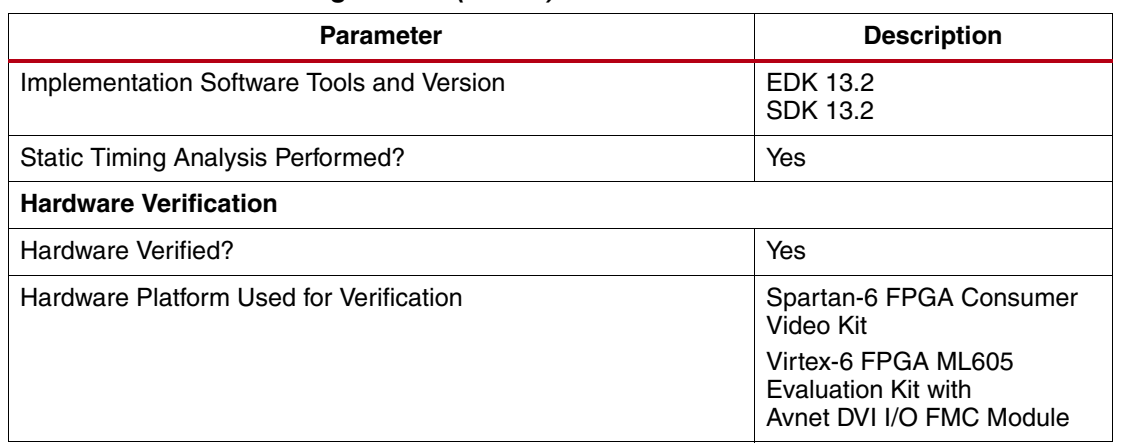

*Table 30:* **Reference Design Matrix** *(Cont'd)*

[Table 31](#page-42-4) shows the resource utilization of the default policy maker reference design. The number of block RAMs used is for a more full-featured, user-driven console-based policy maker. Less featured software implementations are possible with less block RAM utilization.

<span id="page-42-4"></span>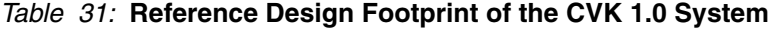

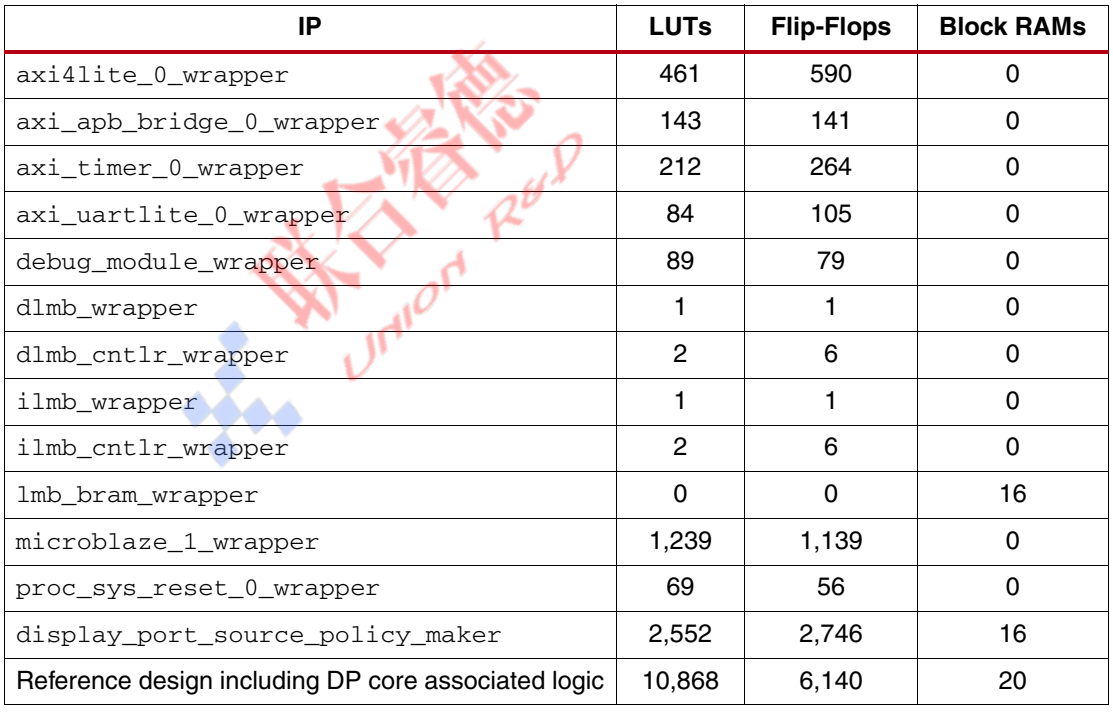

- <span id="page-42-3"></span><span id="page-42-2"></span><span id="page-42-1"></span><span id="page-42-0"></span>**References** 1. *Spartan-6 FPGA Consumer Video Kit* <http://www.xilinx.com/products/devkits/TB-6S-CVK.htm>
	- 2. *ML605 Evaluation Kit* [h](http://www.xilinx.com/support/documentation/ml605.htm)ttp://www.xilinx.com/support/documentation/ml605.htm
	- 3. *Avnet DVI I/O FMC Module* http://www.em.avnet.com/evk/home/0,1719,RID%253D0%2526CID%253D58704%2526 [CCD%253DUSA%2526SID%253D32214%2526DID%253DDF2%2526LID%253D32232](http://www.em.avnet.com/evk/home/0,1719,RID%253D0%2526CID%253D58704%2526CCD%253DUSA%2526SID%253D32214%2526DID%253DDF2%2526LID%253D32232%2526BID%253DDF2%2526CTP%253DEVK,00.html) %2526BID%253DDF2%2526CTP%253DEVK,00.html
	- 4. *VESA DisplayPort Standard v1.1a* <http://www.vesa.org>

<span id="page-43-0"></span>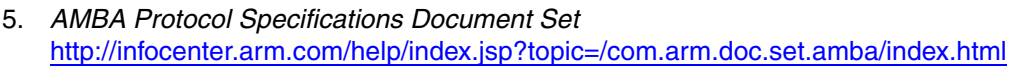

- <span id="page-43-1"></span>6. [UG767,](http://www.xilinx.com/support/documentation/ip_documentation/displayport/v2_3/ug767_displayport.pdf) *LogiCORE IP DisplayPort v2.3 User Guide*
- <span id="page-43-2"></span>7. EDK 13.2 Documentation [http://www.xilinx.com/support/documentation/dt\\_edk\\_edk13-2.htm](EDK 13.2 Documentation,
http://www.xilinx.com/support/documentation/dt_edk_edk13-2.htm)

**Conclusion** The reference design guides the user to create a DisplayPort source system using ISE, EDK, and SDK tools. Detailed descriptions of the feature-rich policy maker software are provided to enable the user with various features of the DisplayPort designs. Pre-verified system files provided with the application note help to ensure system connectivity and fast system bring-up.

# **Revision History**

The following table shows the revision history for this document.

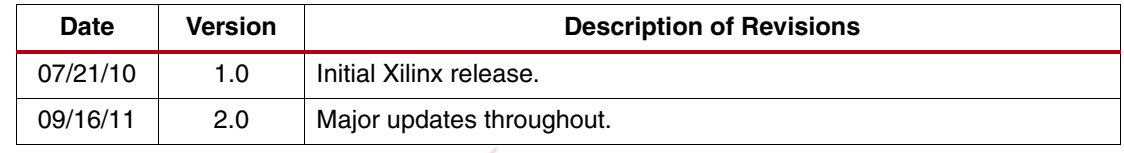

# **Notice of Disclaimer**

The information disclosed to you hereunder (the "Materials") is provided solely for the selection and use of Xilinx products. To the maximum extent permitted by applicable law: (1) Materials are made available "AS IS" and with all faults, Xilinx hereby DISCLAIMS ALL WARRANTIES AND CONDITIONS, EXPRESS, IMPLIED, OR STATUTORY, INCLUDING BUT NOT LIMITED TO WARRANTIES OF MERCHANTABILITY, NON-INFRINGEMENT, OR FITNESS FOR ANY PARTICULAR PURPOSE; and (2) Xilinx shall not be liable (whether in contract or tort, including negligence, or under any other theory of liability) for any loss or damage of any kind or nature related to, arising under, or in connection with, the Materials (including your use of the Materials), including for any direct, indirect, special, incidental, or consequential loss or damage (including loss of data, profits, goodwill, or any type of loss or damage suffered as a result of any action brought by a third party) even if such damage or loss was reasonably foreseeable or Xilinx had been advised of the possibility of the same. Xilinx assumes no obligation to correct any errors contained in the Materials or to notify you of updates to the Materials or to product specifications. You may not reproduce, modify, distribute, or publicly display the Materials without prior written consent. Certain products are subject to the terms and conditions of the Limited Warranties which can be viewed at <http://www.xilinx.com/warranty.htm>; IP cores may be subject to warranty and support terms contained in a license issued to you by Xilinx. Xilinx products are not designed or intended to be fail-safe or for use in any application requiring fail-safe performance; you assume sole risk and liability for use of Xilinx products in Critical Applications: <http://www.xilinx.com/warranty.htm#critapps>.